# 快速入门

# 快速入门

文档版本 2.3 发布日期 2024-04-18

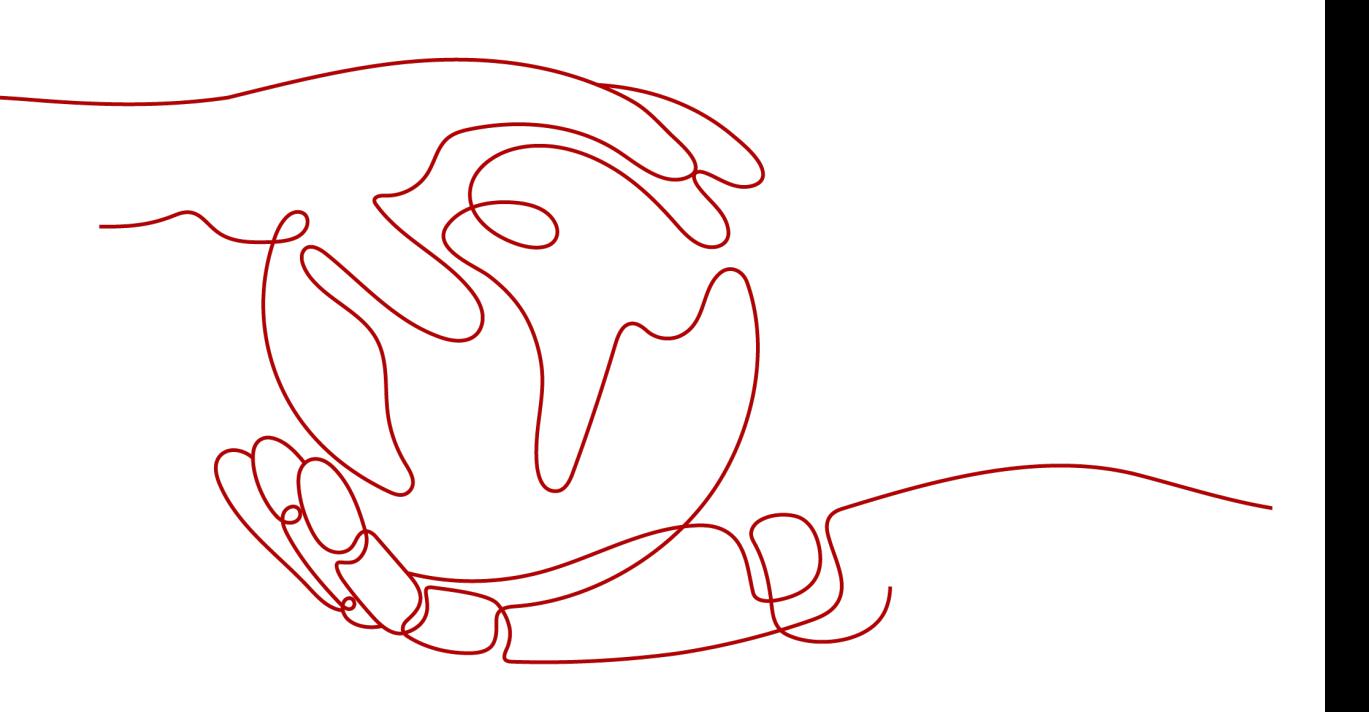

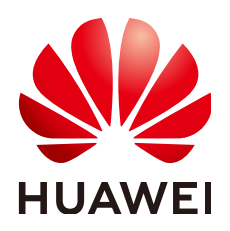

# 版权所有 **©** 华为云计算技术有限公司 **2024**。 保留一切权利。

非经本公司书面许可,任何单位和个人不得擅自摘抄、复制本文档内容的部分或全部,并不得以任何形式传 播。

# 商标声明

**SI** 和其他华为商标均为华为技术有限公司的商标。 本文档提及的其他所有商标或注册商标,由各自的所有人拥有。

# 注意

您购买的产品、服务或特性等应受华为云计算技术有限公司商业合同和条款的约束,本文档中描述的全部或部 分产品、服务或特性可能不在您的购买或使用范围之内。除非合同另有约定,华为云计算技术有限公司对本文 档内容不做任何明示或暗示的声明或保证。

由于产品版本升级或其他原因,本文档内容会不定期进行更新。除非另有约定,本文档仅作为使用指导,本文 档中的所有陈述、信息和建议不构成任何明示或暗示的担保。

# 华为云计算技术有限公司

地址: 贵州省贵安新区黔中大道交兴功路华为云数据中心 邮编:550029

网址: <https://www.huaweicloud.com/>

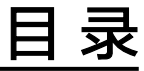

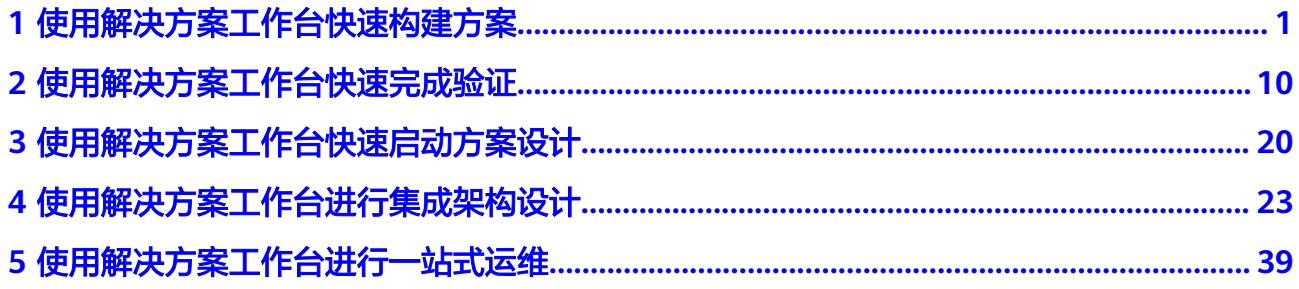

# <span id="page-3-0"></span>**1** 使用解决方案工作台快速构建方案

# 概述

本章节介绍架构师如何快速的在解决方案工作台实现方案的注册和方案设计,这里选 择如图**1-1**进行方案注册。参考架构、项目方案建议使用快捷流程(这里是以快速流程 为例,用户根据自己的业务要求选择不同的流程图)。

#### 图 **1-1** 快速完成方案设计流程

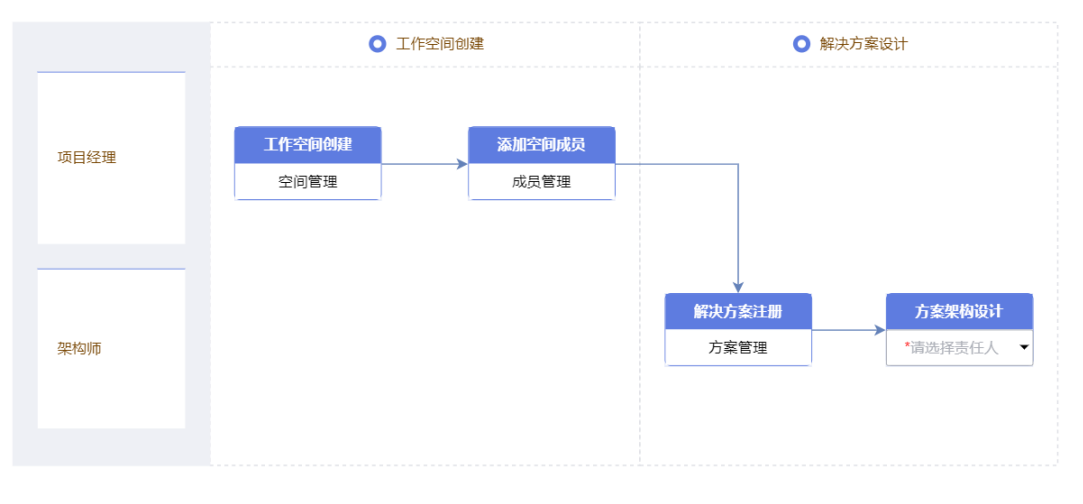

须知

这里是以快速流程为例,用户根据自己的业务要求选择不同的流程图。

# 前置条件

用户为解决方案工作台。

# 新建工作空间

1. 进入解决方案工作台首页,点击空间的【新建】按钮,进入到新建空间界面

#### 图 **1-2** 新建空间

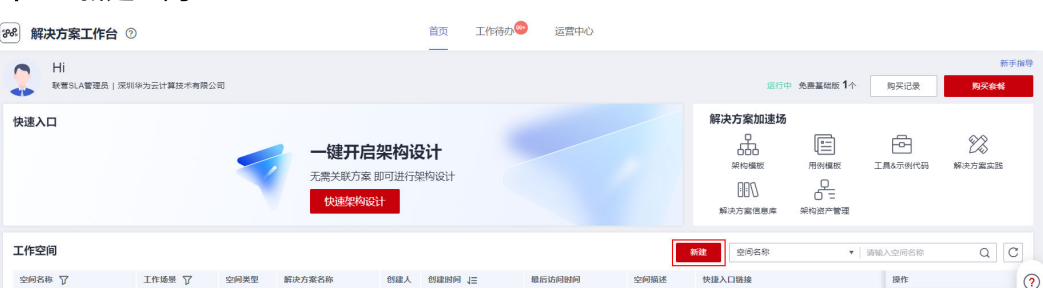

2. 选择工作场景、方案流程(这里以方案仅设计、方案快捷流程为例)-【下一步】

#### 图 **1-3** 编辑工作空间

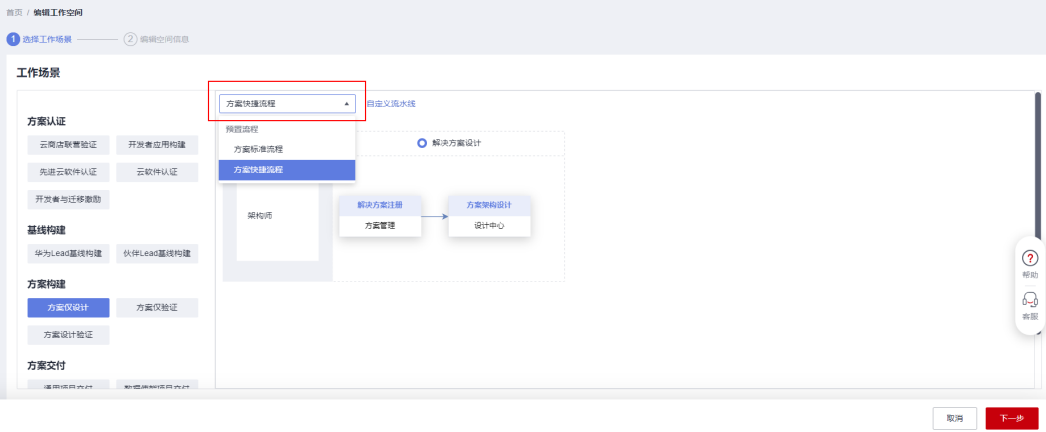

3. 填写空间信息-点击【确定】。

#### 图 **1-4** 编辑工作空间

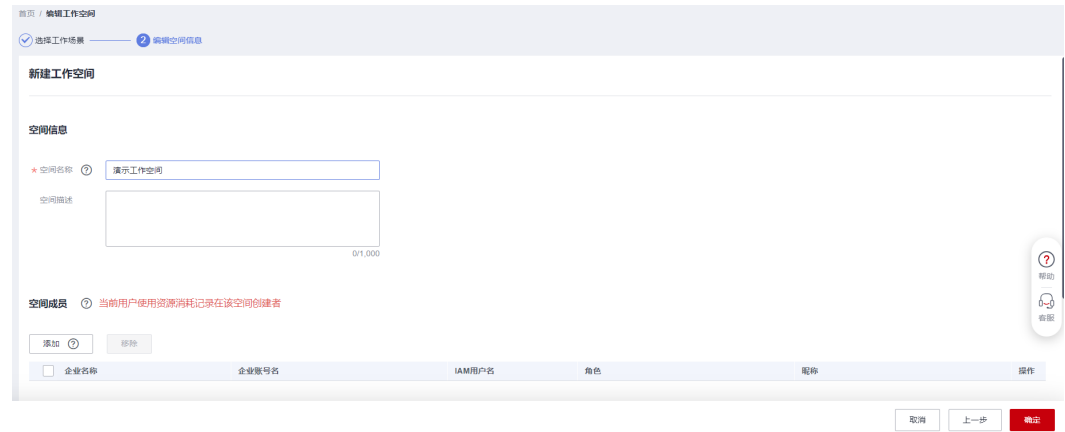

#### 4.

# 注册解决方案

1. 进入解决方案工作台,选择工作空间点击【方案注册】。

# 图 **1-5** 方案注册

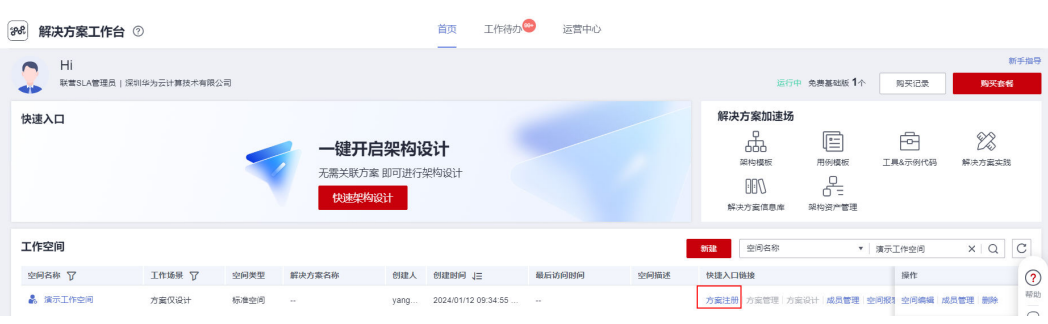

2. 在页面中填写注册方案信息,如表**[1-1](#page-6-0)**所示。

# <span id="page-6-0"></span>表 **1-1** 方案注册配置

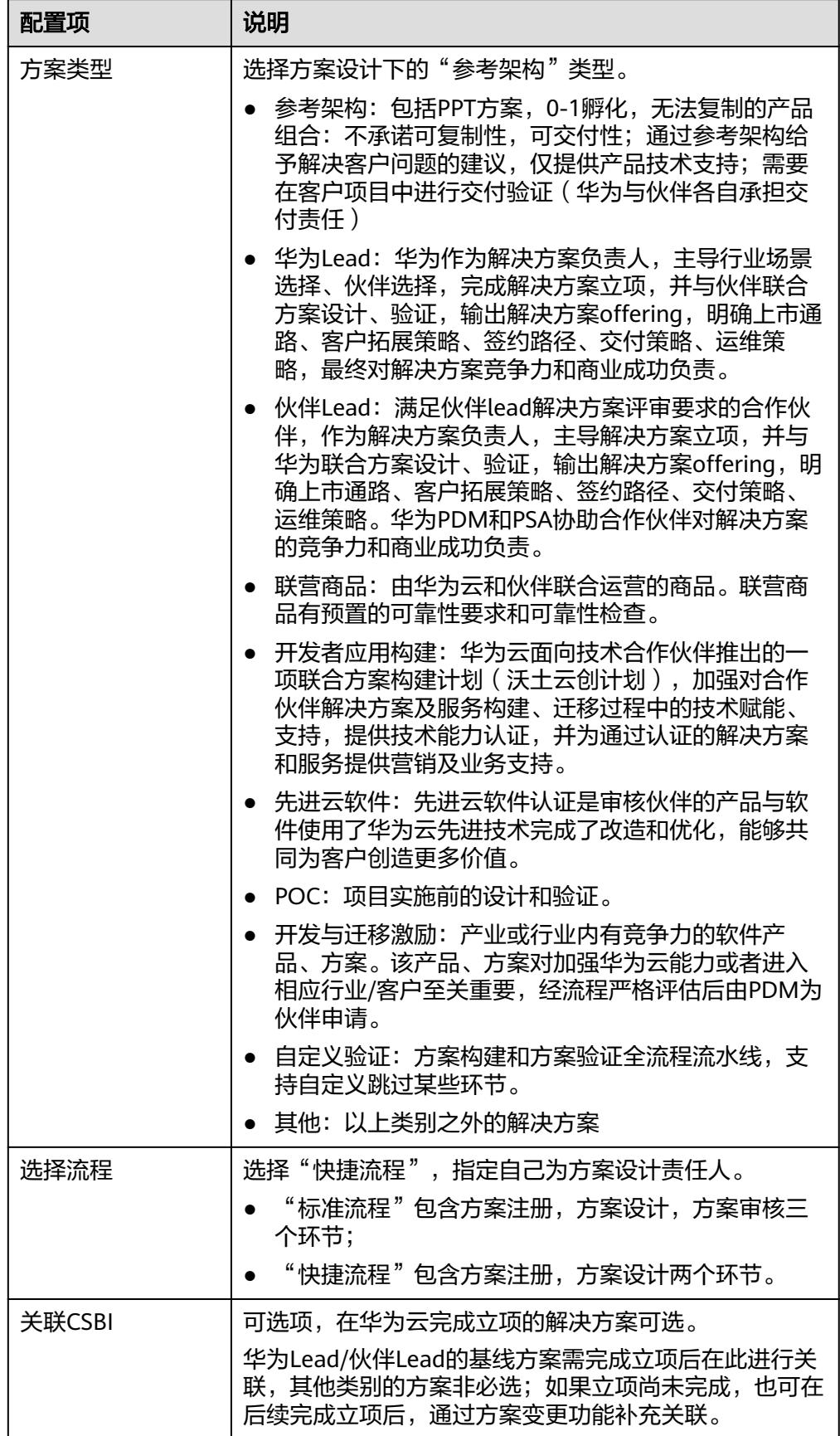

<span id="page-7-0"></span>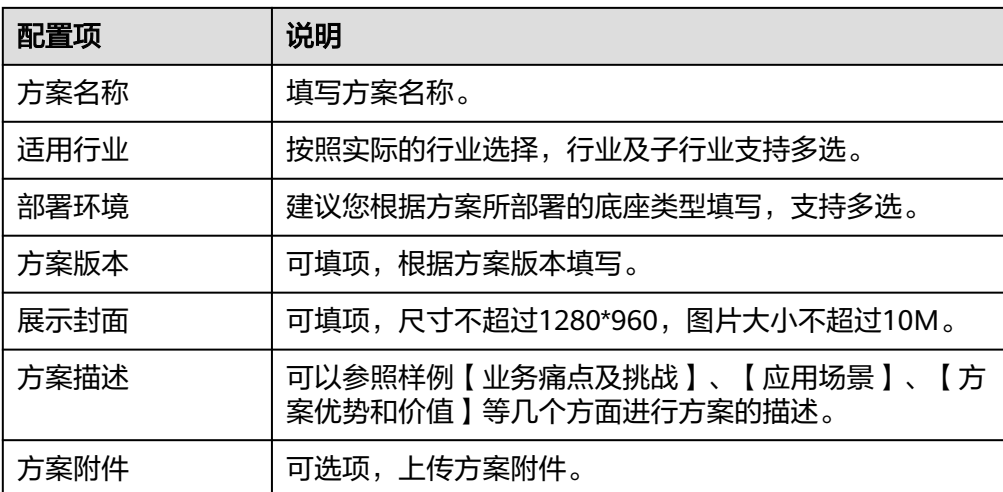

# 图 **1-6** 新建解决方案

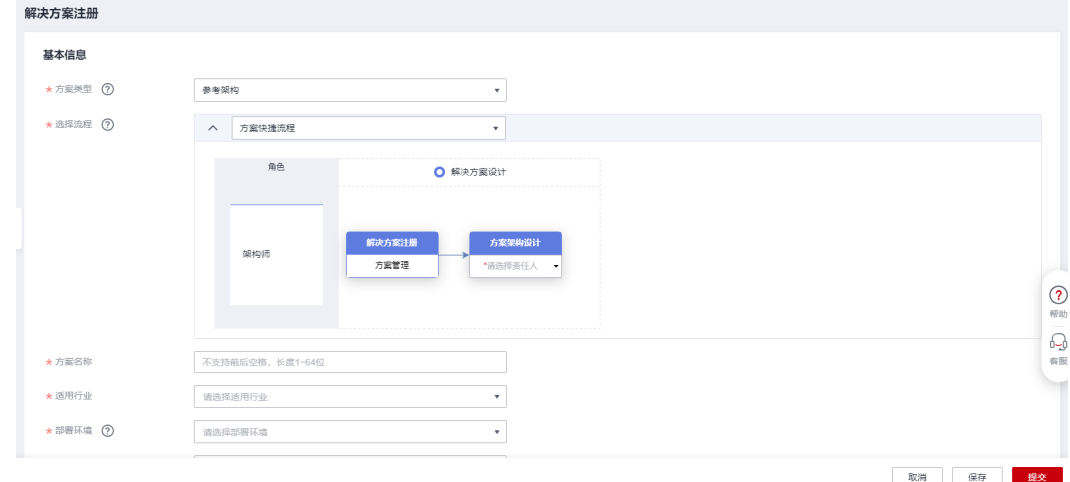

3. 点击【提交】按钮,提交解决方案注册信息。

提交解决方案注册信息后,流程进入到解决方案设计阶段,系统会生成一条方案 设计的待办给指定的方案设计责任人;若该用户已在解决方案工作台上订阅邮件 通知,则会同步收到邮件待办通知。

#### 图 **1-7** 方案设计待办

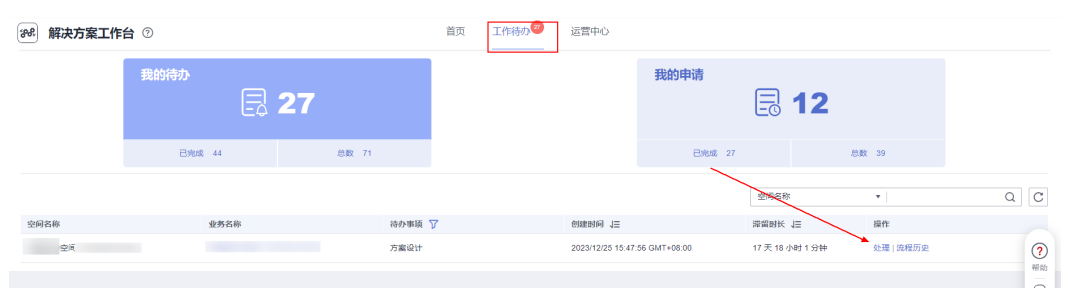

# 图 **1-8** 方案设计待办邮件通知

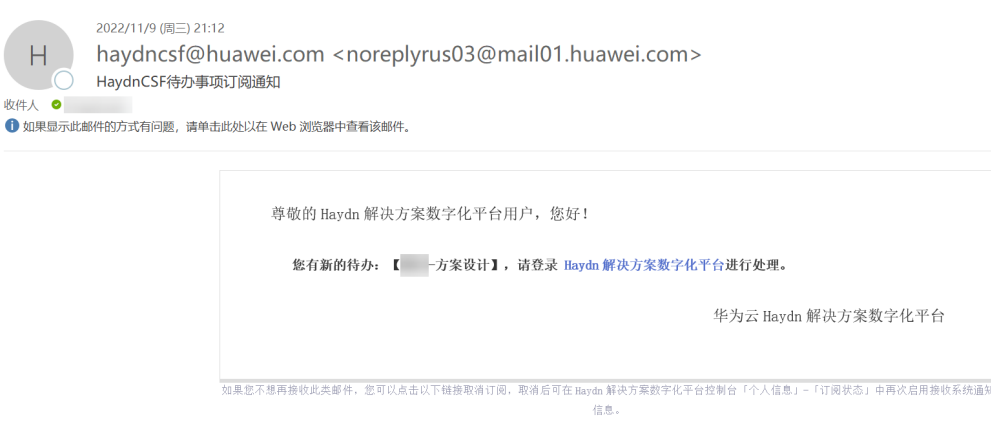

# 说明

方案在"方案注册"和"方案设计"阶段可编辑,如需在"设计完成"阶段对方案进行编 辑,则需要对该方案进行变更,如图**1-9**所示。

#### 图 **1-9** 方案变更入口

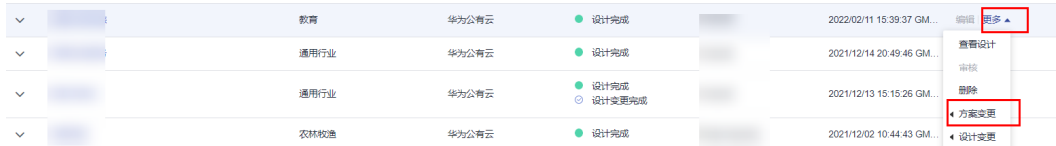

# 方案架构设计

- 1. 方案设计责任人用户进入"工作待办",点击"方案设计"待办的【处理】,如 图**[1-7](#page-7-0)**,进入到设计中心页面。
- 2. 新建集成架构,填写信息如表**[1-2](#page-9-0)**所示。

#### 图 **1-10** 新建集成架构

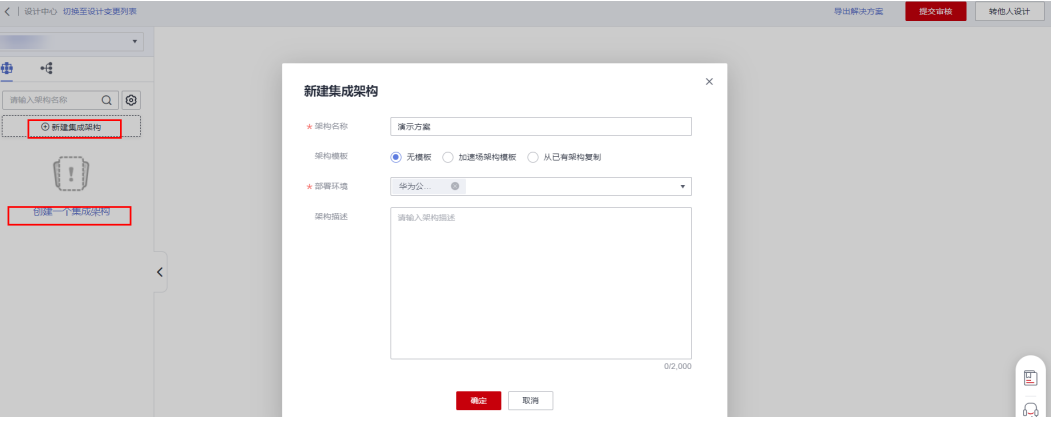

# <span id="page-9-0"></span>表 **1-2** 新建集成架构配置项

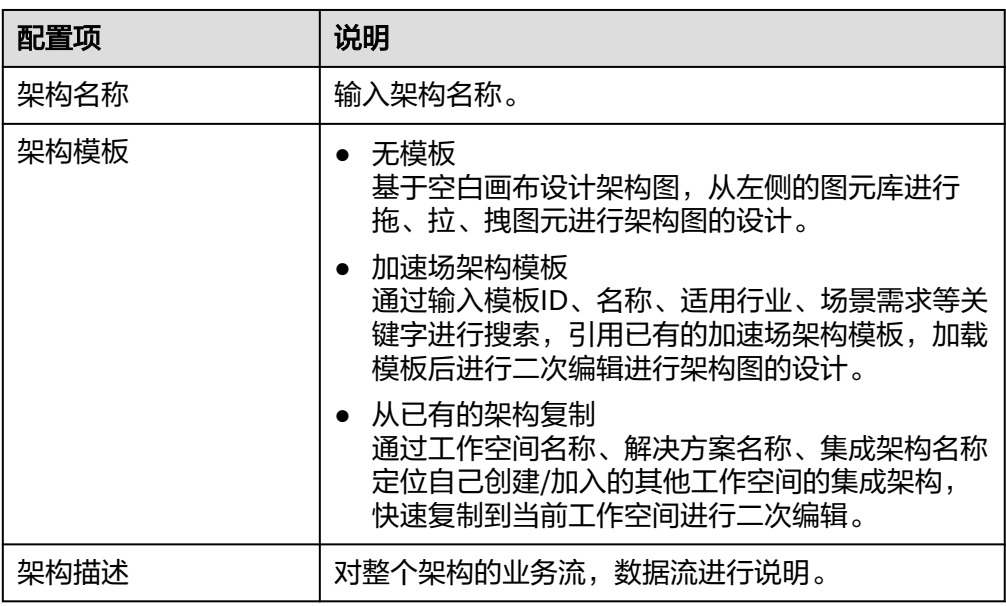

# 3. 设计集成架构

基于左侧的图元库以及上方的工具栏面板完成架构图的设计,点击右上角保存按 钮完成架构图手工保存,默认开启自动保存功能(5min自动保存一次)。您也可以 使用画布右下角的"架构智能推荐"功能去查看架构详情并引用架构到画布上, 基于引用的架构进行二次编辑。

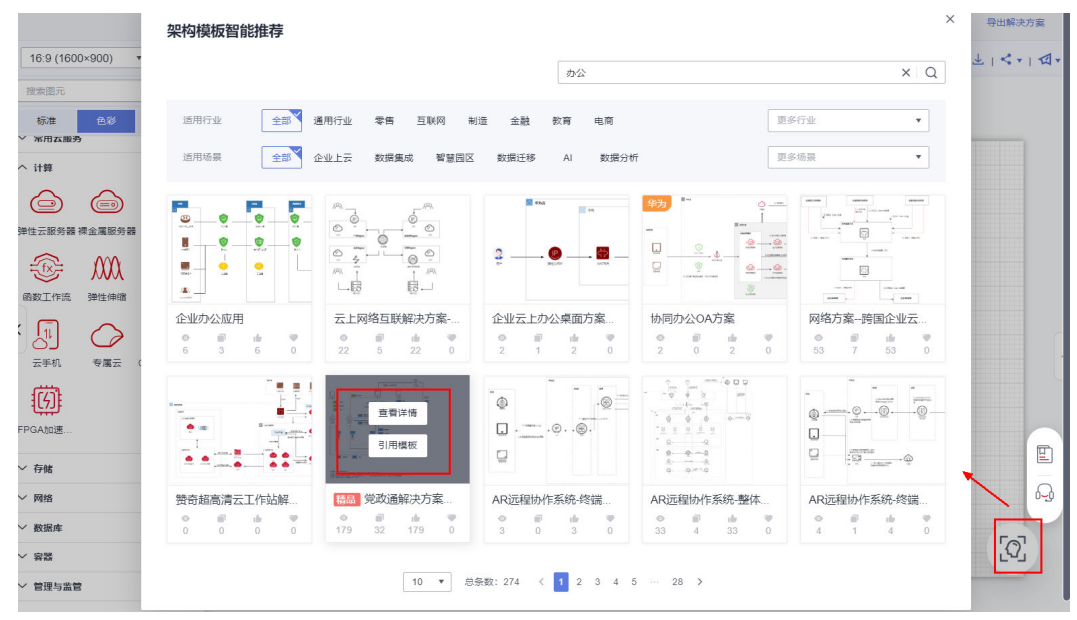

# 图 **1-11** 架构智能推荐

- 4. 新建手工配置清单
	- a. 在对应的集成架构下点击【创建一个集成架构】按钮,进行图形模式的手工 部署清单配置。

部署环境与该方案适配的底座有关,一个方案下可有多个不同底座的部署架 构。

# 图 **1-12** 新建部署架构(图形形式)

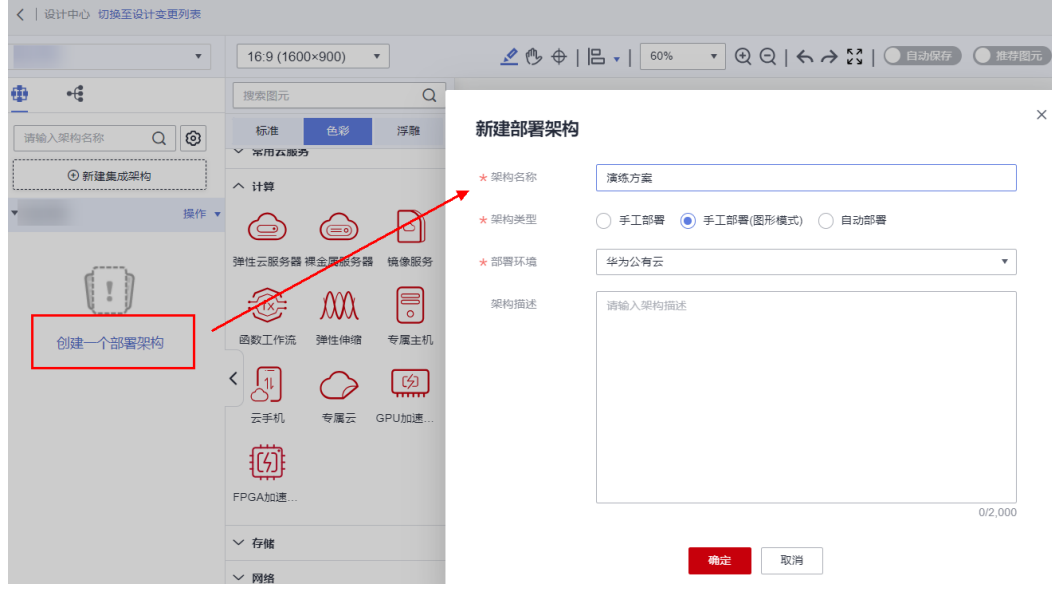

b. 在该部署架构中的"图形化配置"页面, 双击要配置的图元进行图元规格配 置,配置后将会生成配置清单。

#### 图 **1-13** 云服务规格配置

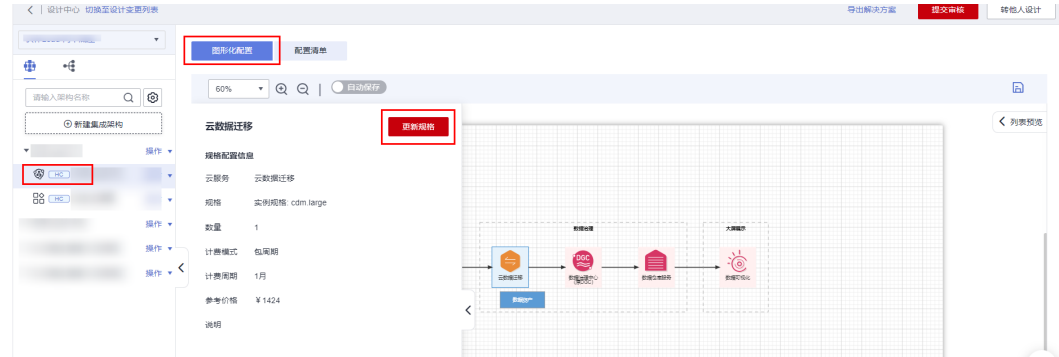

5. 提交审核(快捷流程忽略此步骤)

集成架构和配置清单设计完成后,点击"提交审核",在出现的弹框中填写"方 案审核责任人"及"备注(选填 ) ",点击"提交"。支持选择多个审核责任人对 方案进行审核。

由于本次选择的是快捷流程,快捷流程下无需审核方案,保存架构即可。

# 图 **1-14** 提交审核(标准流程)

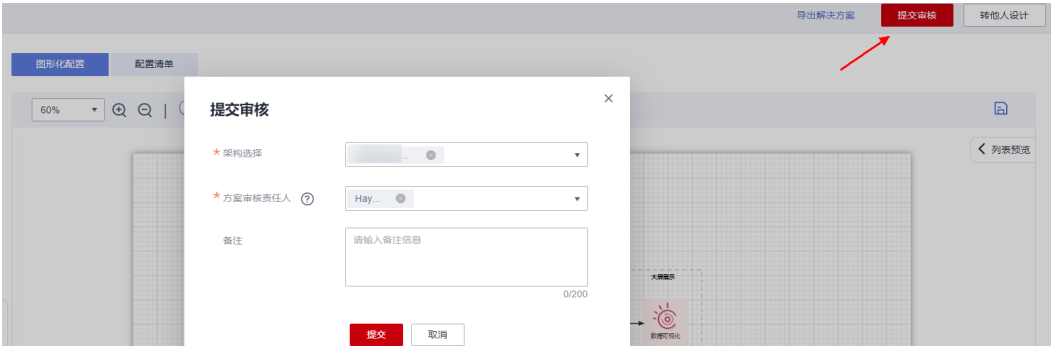

# <span id="page-12-0"></span>**2** 使用解决方案工作台快速完成验证

本节介绍如何使用解决方案工作台快速完成方案验证。

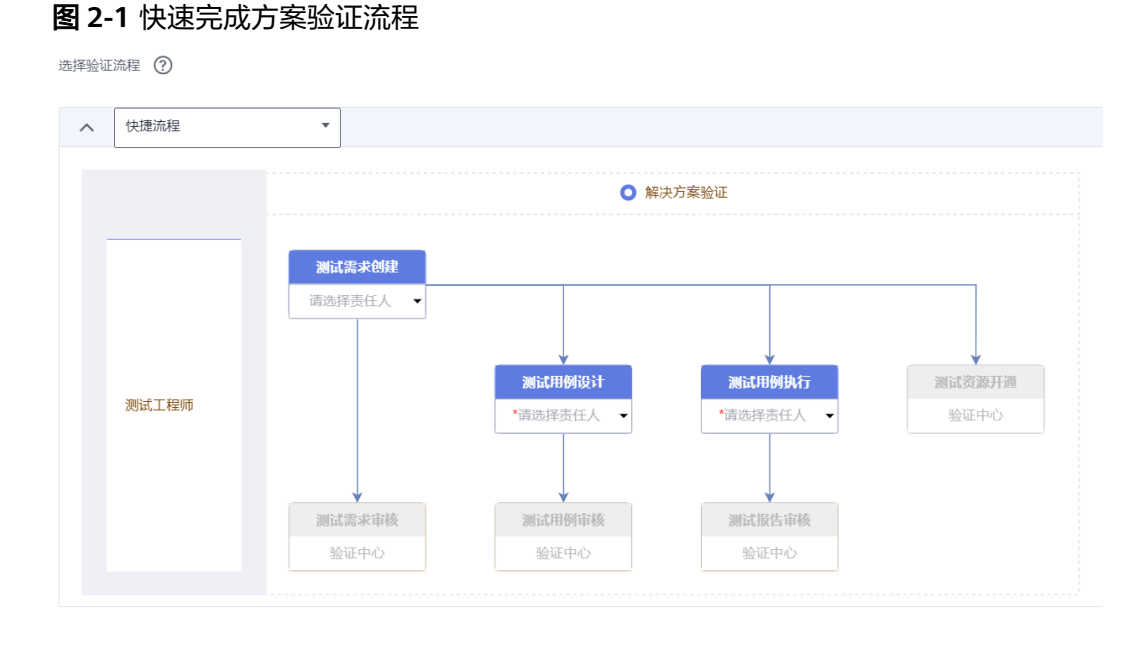

# 前提条件

- 1. 已参考<mark>方案构建</mark>完成一个参考架构的设计,该方案状态为"设计完成";
- 2. 相关需要操作的人员已添加到工作空间内并拥有"测试工程师"角色,参考<mark>添加</mark> [空间成员。](https://support.huaweicloud.com/usermanual-haydncsf/haydncsf_04_0008.html)

# 图 **2-2** 空间成员角色

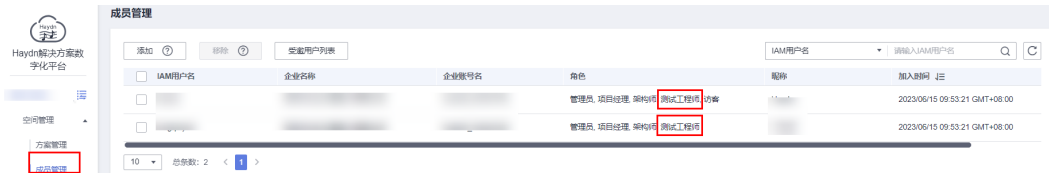

#### 说明

相应流程步骤结束后,对应的需求评审责任人、测试用例设计责任人等均会在工作待办中收到待 办通知,可通过工作待办、快捷入口链接或菜单栏进入到对应的流程处理页面。

# <span id="page-13-0"></span>测试需求提交

在进行解决方案验证前,需要明确测试需求。

1. 测试工程师登录解决方案工作台,进入**方案构建**中创建好的工作空间。

图 **2-3** 工作空间入口

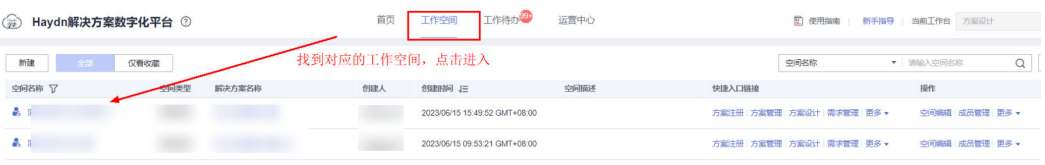

- 2. 单击页面左侧导航栏"验证中心>需求管理",点击【新建】按钮,进入需求新建 页面。
- 3. 配置需求的所属方案信息。解决方案名称选择<mark>方案构建</mark>中设计完成的方案,验证 流程选择"快捷流程",用例设计和用例执行责任人选择本空间的测试工程师。
	- 快捷流程:使用解决方案工作台解决方案工程快速完成方案构建的流程。在 该流程下,各关键节点默认不需要评审。
	- 标准流程:使用解决方案工作台解决方案工程完成方案构建的标准流程。在 该流程下,各关键节点需要进行评审。

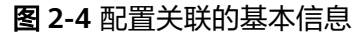

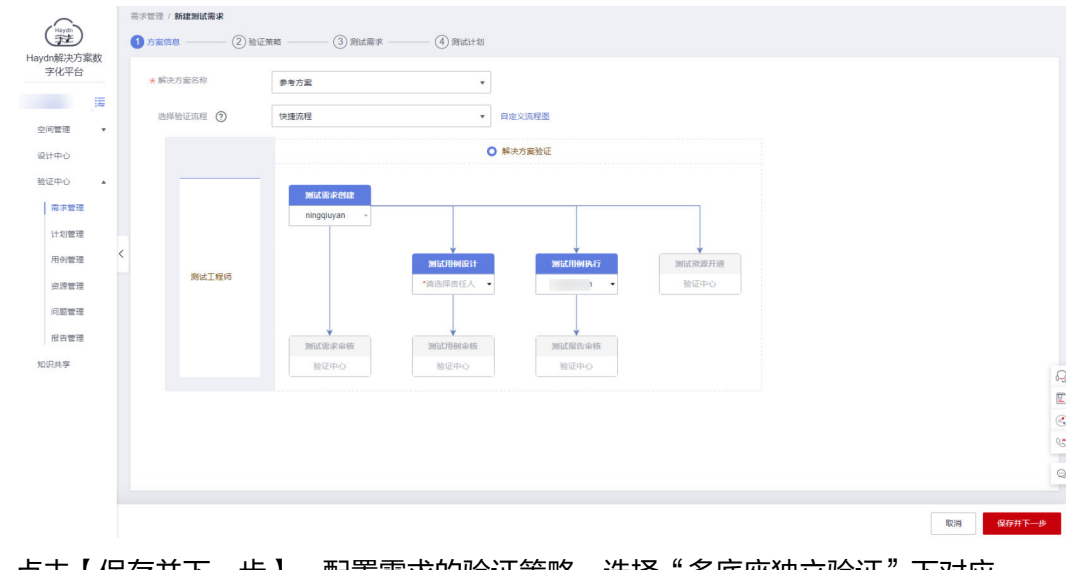

4. 点击【保存并下一步】,配置需求的验证策略。选择"多底座独立验证"下对应 的底座和集成架构。

#### 图 **2-5** 验证策略

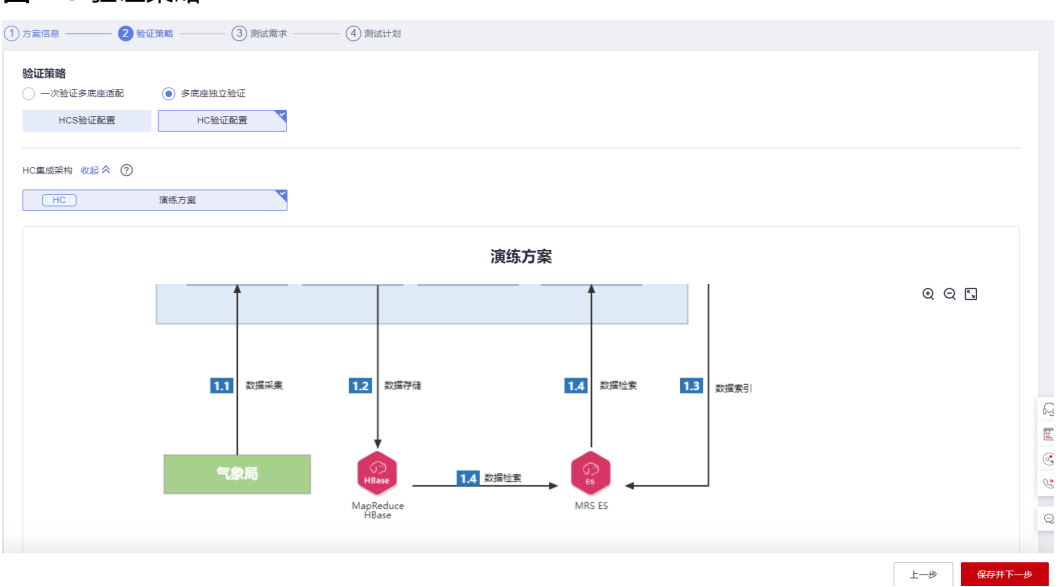

- 5. 点击【保存并下一步】,填写测试需求。
	- 测试需求名称:填写测试需求名称,如"xx解决方案验证需求"。
	- 起止时间要求:该验证需求的期望开始时间和结束时间。
	- 测试需求类型:据业务需求选择对应的测试需求类型,后续的用例执行将会 根据需求类型进行划分。每类需求下可添加多个测试需求。如需快速体验, 建议从模板中加载,解决方案工作台将会自动为您加载模板内的需求和需求 下的用例,您可以根据需要进行筛选和修改。

# 图 **2-6** 填写测试需求

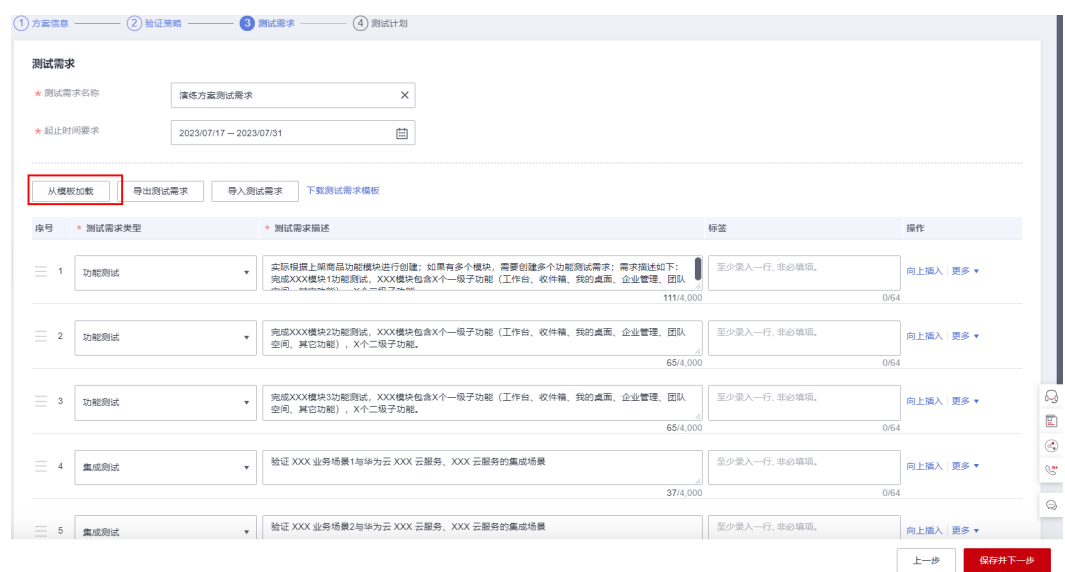

6. 点击【保存并下一步】,制定本次测试需求的测试计划,包括计划名称、起止时 间和工作分解。

# 图 **2-7** 制定测试计划

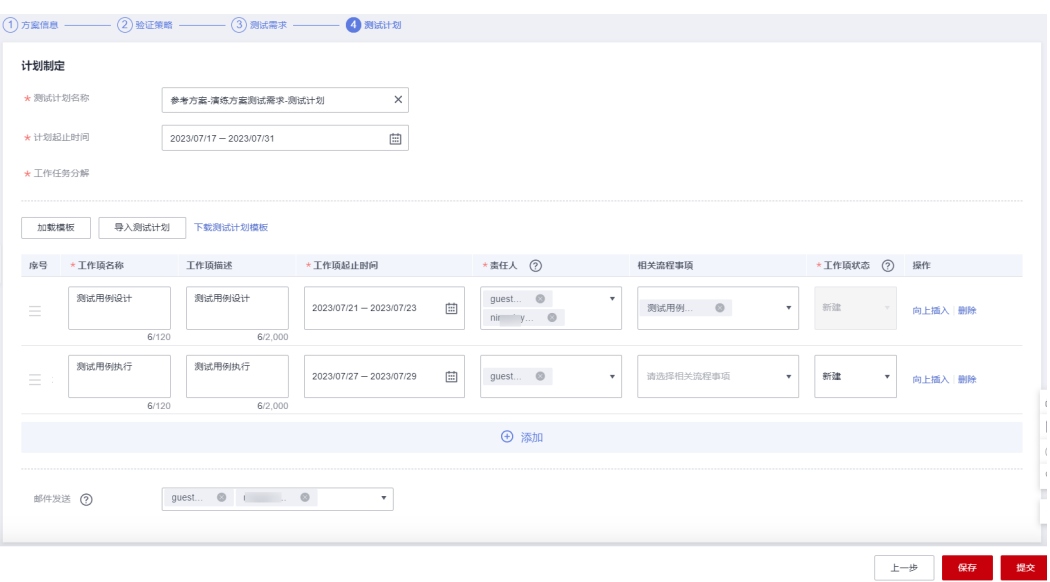

7. 点击【提交】,完成测试需求提交。

# 测试用例设计

在解决方案工作台测试用例设计要求用户角色为"测试工程师"。

测试用例设计责任人,即上一环节测试需求新建时指定的用例设计处理人登录解决方 案工作台,进[入方案构建](#page-3-0)中创建好的工作空间,单击页面左侧导航栏"验证中心>用例 管理",新建用例设计。

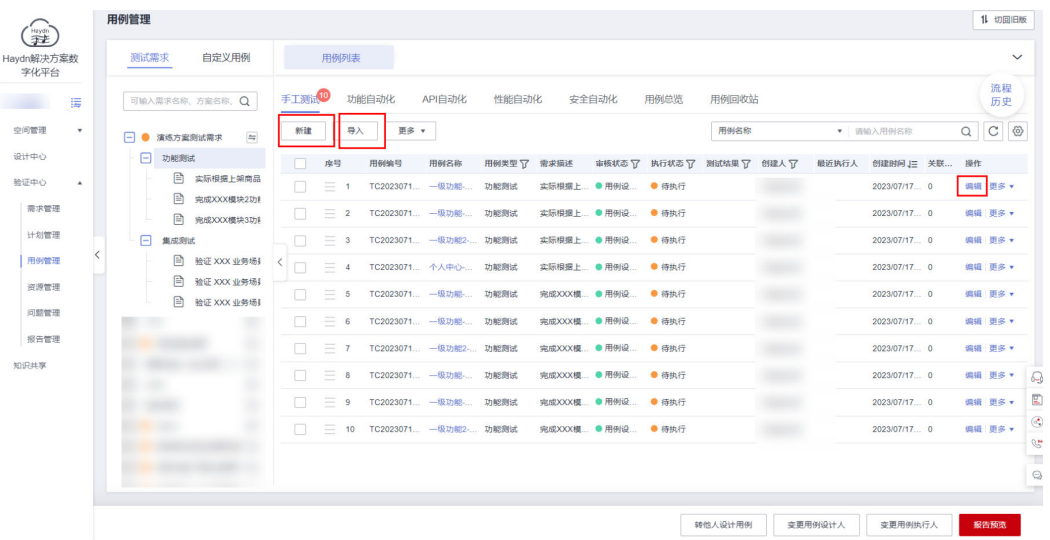

# 图 **2-8** 测试用例设计

- 用例自动加载:若您在新建测试需求是选择的"从模板加载"的方式,则此处会 默认加载该需求模板下的用例,您可以点击用例后的"编辑"按钮按照需要进行 修改,或者删除不需要的用例。
- 手工新建用例设计: 在用例管理页面选择需求树及子节点后, 单击"新建"按 钮,进入用例设计详情页面填写。
- 需求描述: 下拉选择需求描述, 即选择该用例的归属需求;
- 用例名称:自定义测试用例名称。建议规范用例命名,在用例名称中能体现 出用例所测功能点。
- 部署环境: 下拉选择该用例部署的底座环境。
- 优先级:下拉选择该用例的重要程度。
- 描述:自定义对于该用例的描述信息。
- 前提条件:自定义输入执行该用例的前提条件。
- 步骤描述:输入该步骤的具体指定动作。
- 预期结果:输入该步骤执行后的预期结果。
- 用例附件:上传该用例需要用到的关联文件。
- 导入用例

在用例管理页面选择需求树及子节点后,单击"导入"按钮,先下载导入模板, 按照模板填写完成后导入到解决方案工作台。

#### 说明

- 1. 解决方案工作台支持用例自动化测试,可在新建用例时选择"功能自动化"、"API自 动化"等页签新建自动化测试用例,参考[用例管理。](https://support.huaweicloud.com/usermanual-haydncsf/haydncsf_04_0044.html)
- 2. 只有在<mark>测试需求提交</mark>时指定的用例设计责任人才可以进行用例设计,可以指定多人进行 用例设计。在该空间中的其他非用例设计责任人可查看用例,但无权限进行用例新建、 编辑等操作。
- 3. 在用例设计/执行过程中,如果要修改用例设计责任人,可通过用例管理页面的"变更 处理人"功能进行测试用例责任人的变更。

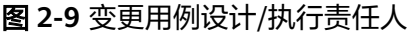

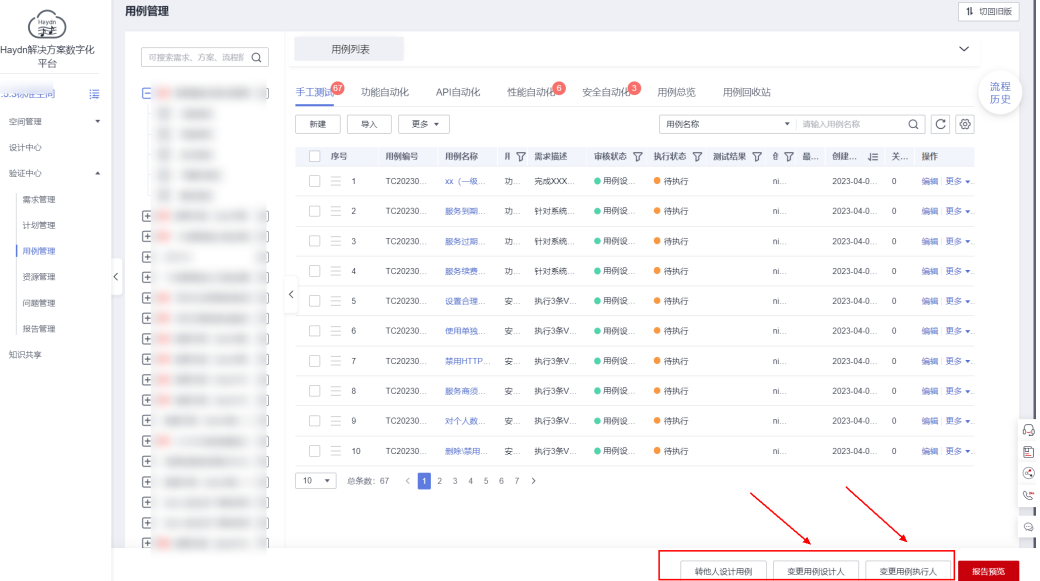

# 用例执行

在解决方案工作台进行测试用例执行要求用户角色为"测试工程师"。

1. 用例执行责任人,即新建需求时指定的用例执行人,登录解决方案工作台,进入 [方案构建中](#page-3-0)创建好的工作空间,单击页面左侧导航栏"验证中心>用例管理"。

2. 选择需求及对应需求下待执行的用例,点击"更多"-"执行"。

# 图 **2-10** 用例执行入口

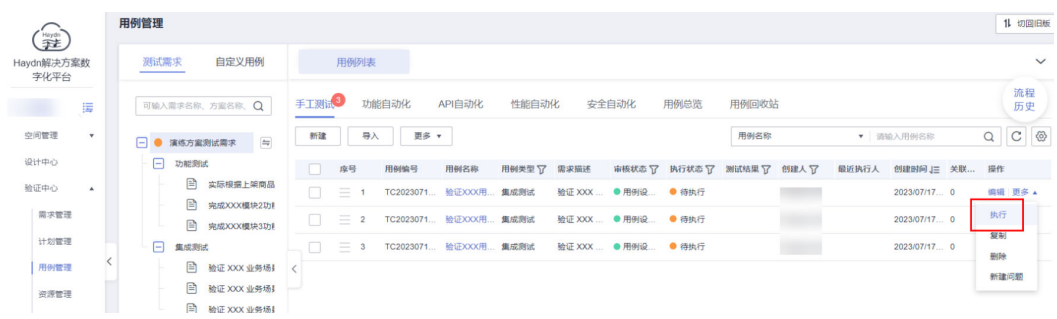

3. 进入用例执行界面,输入用例步骤的实际结果、更新用例状态(待执行、执行 中、执行完毕),完成用例执行。实际结果输入框为富文本框可直接粘贴截图, 用例执行页面支持上传用例执行过程附件。

#### 图 **2-11** 测试用例执行

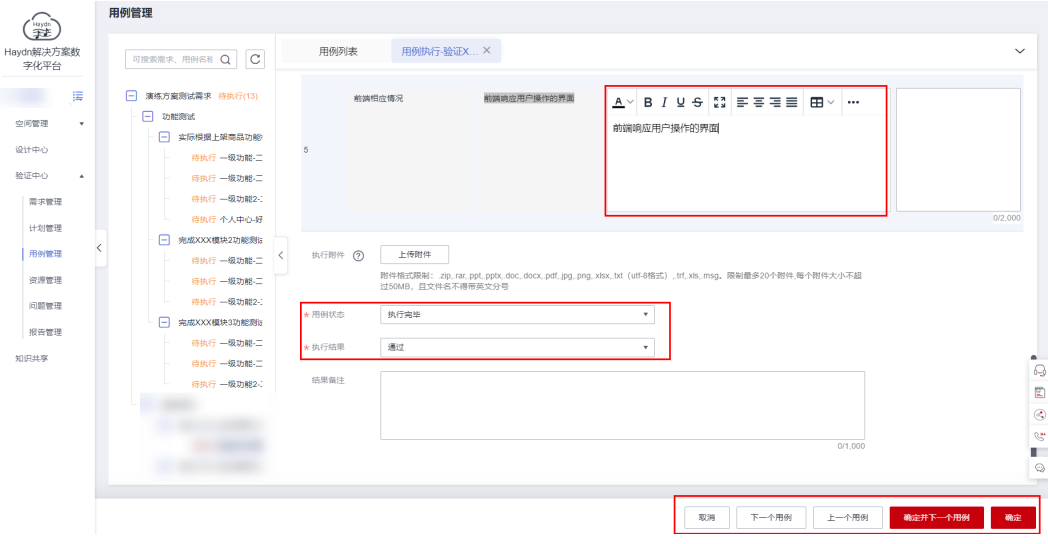

#### 可参[考用例管理](https://support.huaweicloud.com/usermanual-haydncsf/haydncsf_04_0044.html)了解其他类型的用例设计与执行步骤。

# 问题管理

在执行用例过程发现问题,可以新建测试问题,支持从用例执行界面、问题管理界 面、用例管理界面进入问题新建页。

#### 图 **2-12** 新建问题入口-从用例管理界面进入

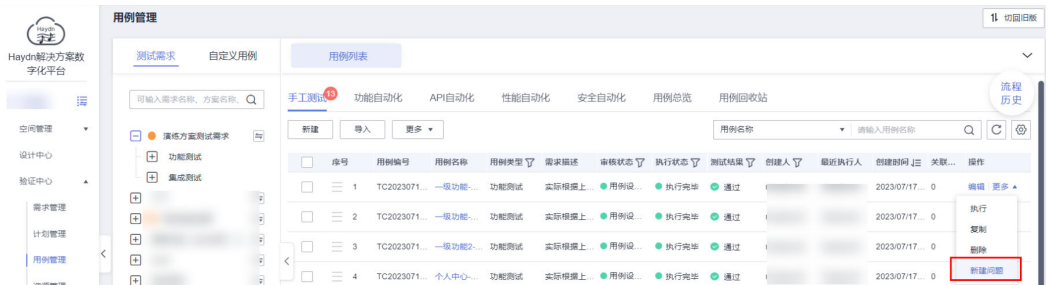

图 **2-13** 新建问题入口-从用例执行界面进入

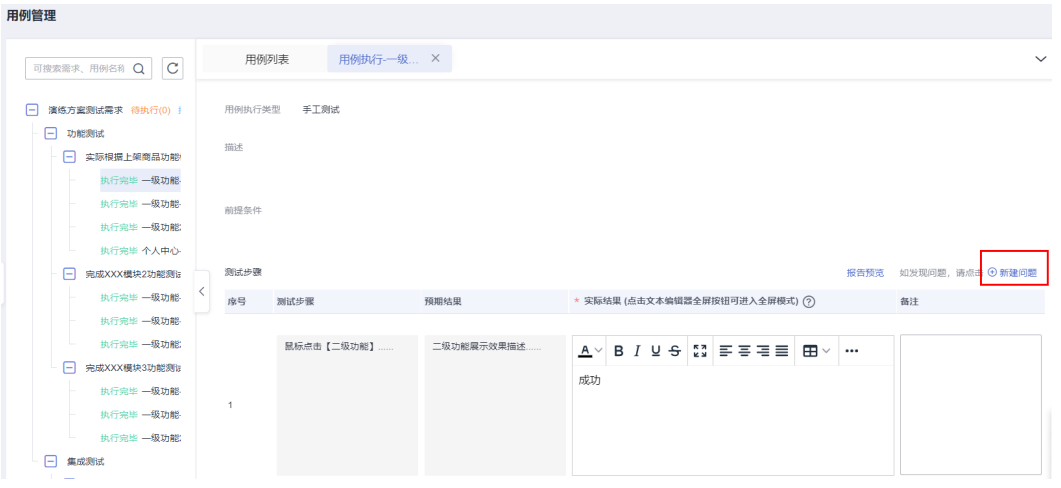

# 图 **2-14** 新建问题入口-从问题管理界面进入

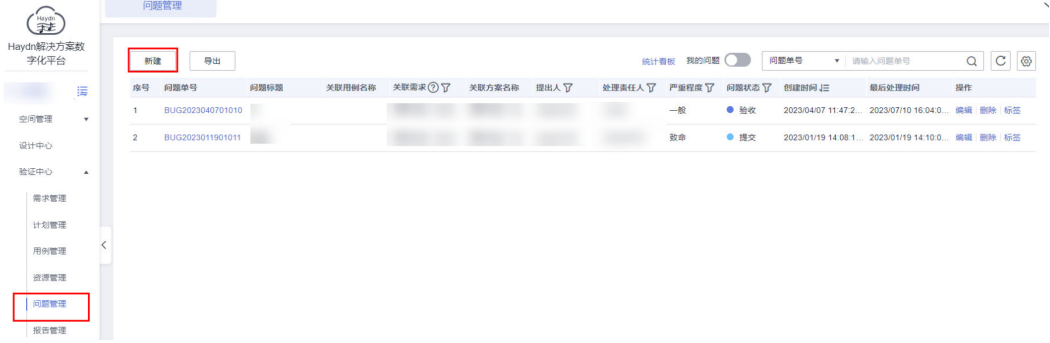

# 图 **2-15** 新建问题

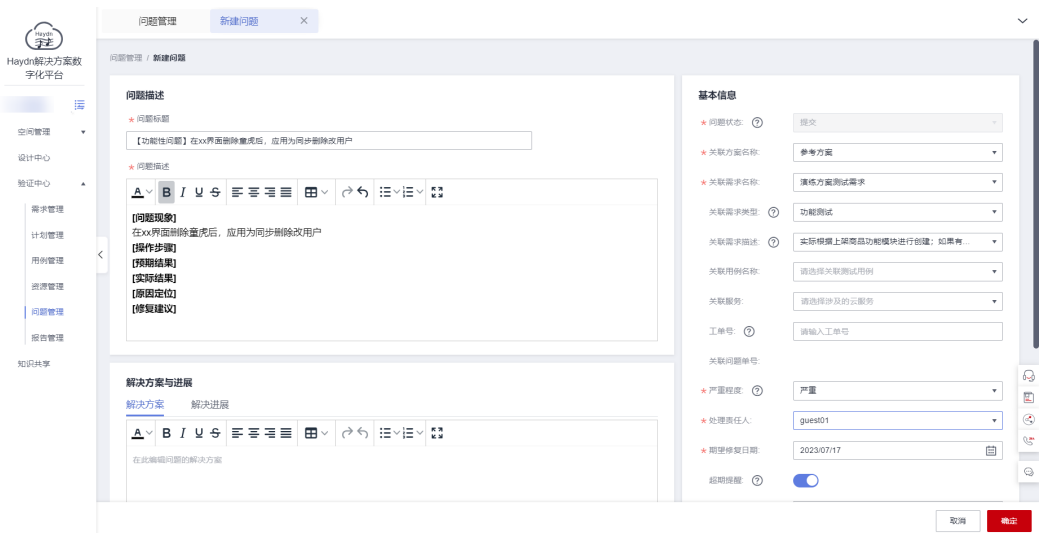

#### 表 **2-1** 新建问题参数说明

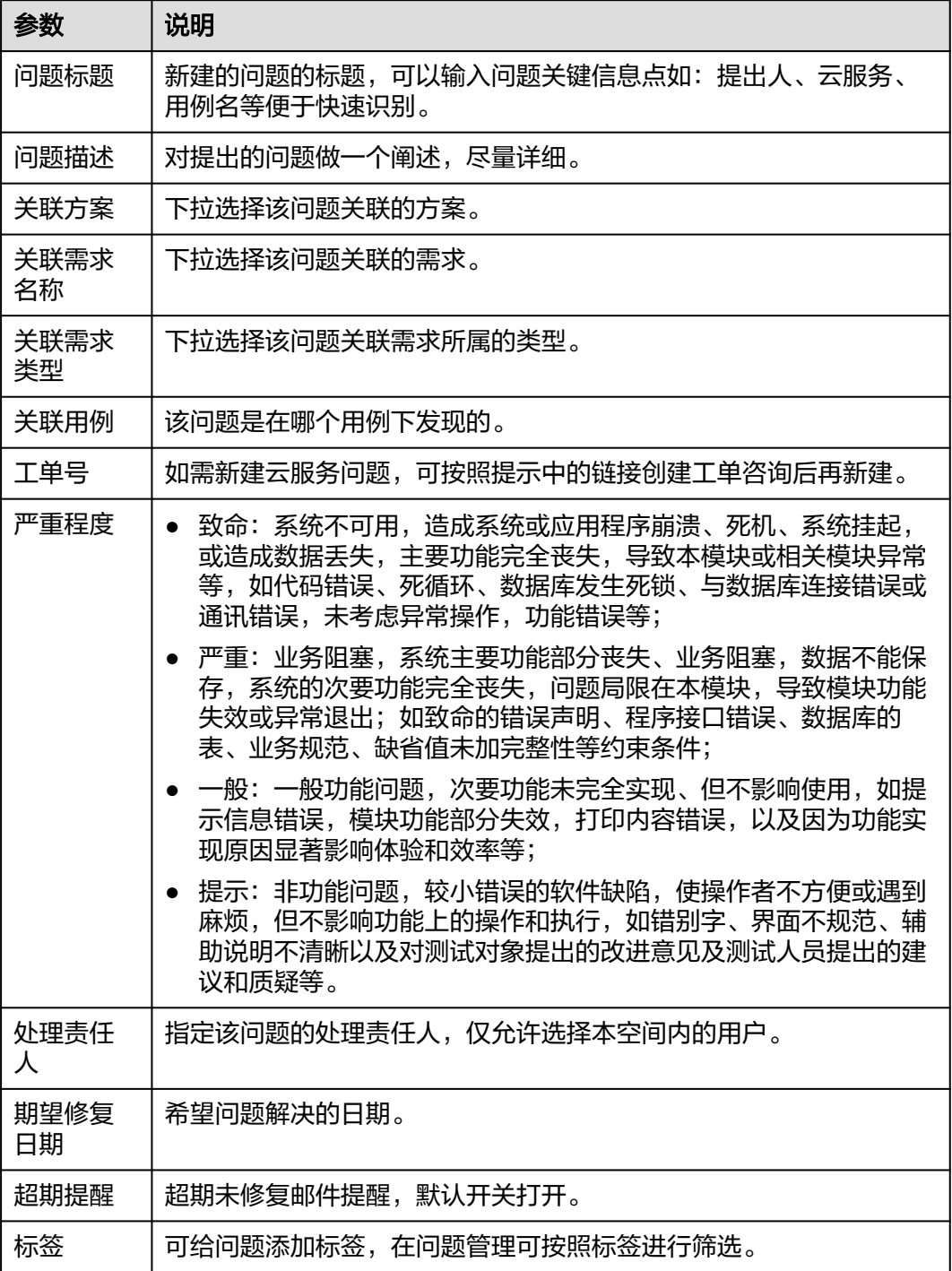

# 报告生成

在用例执行过程中,支持在"验证中心>用例管理"页面随时预览测试报告。

# 图 **2-16** 报告预览入口

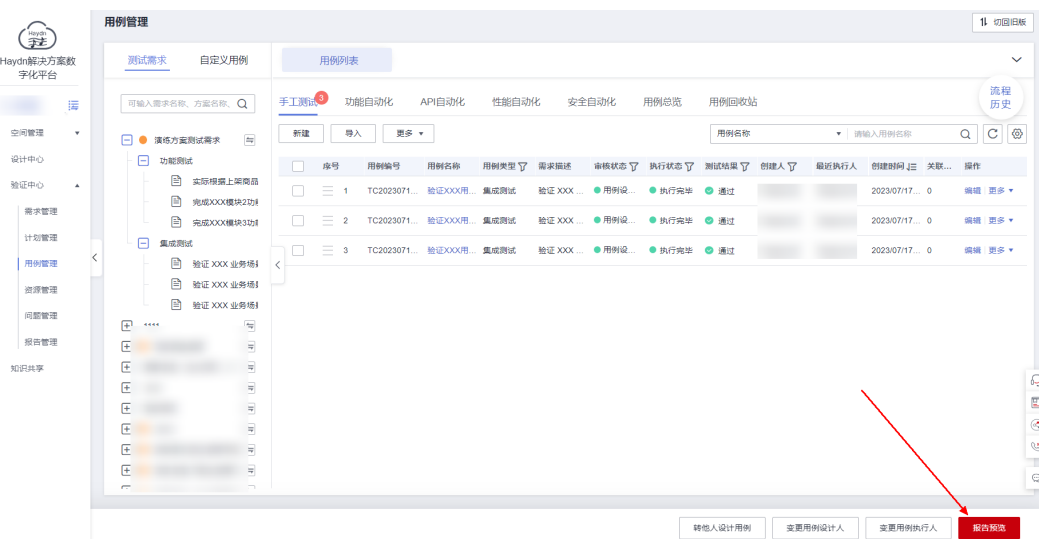

# 图 **2-17** 生成测试预览

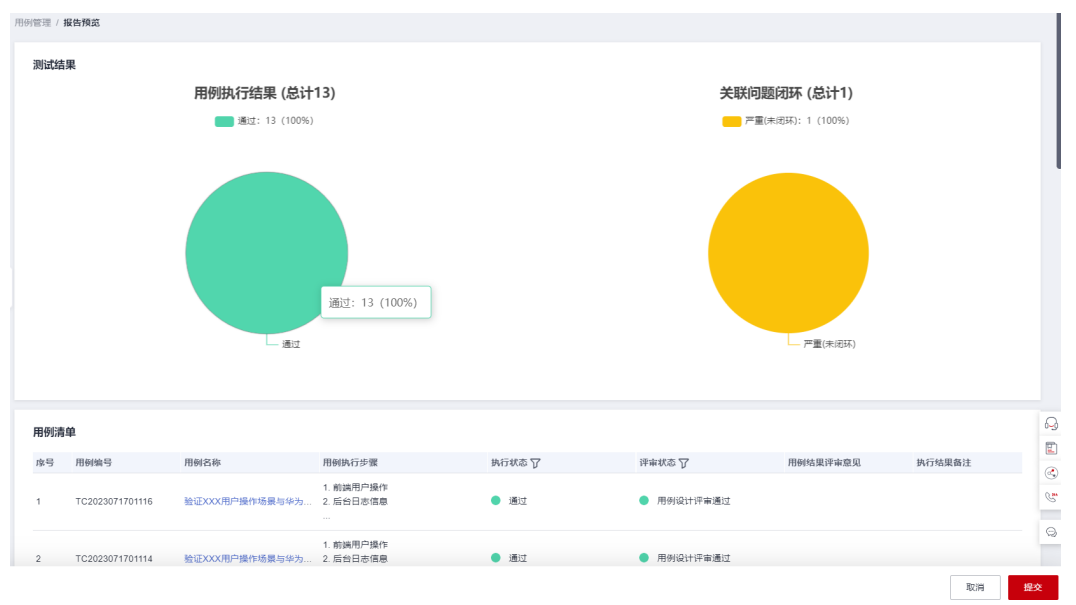

#### 图 **2-18** 报告生成

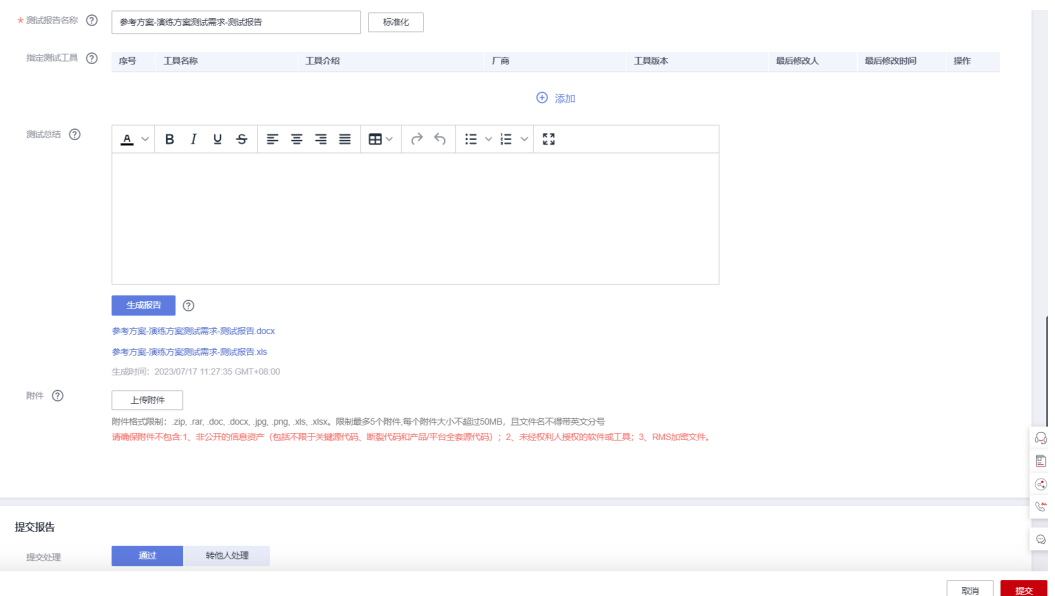

#### 表 **2-2** 报告生成参数说明

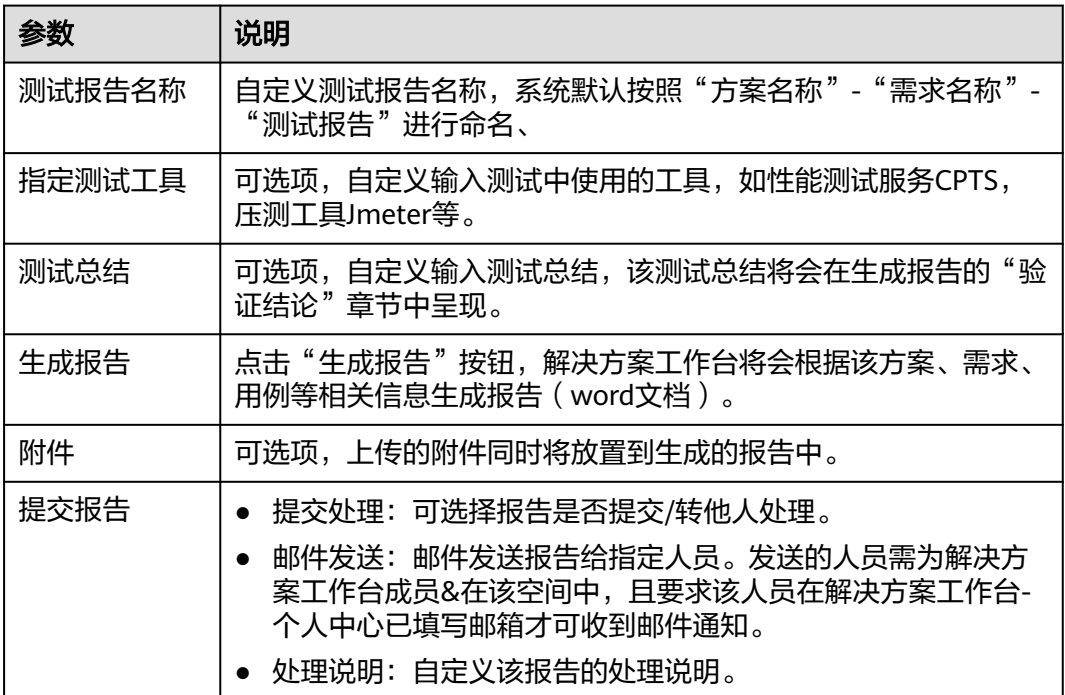

#### 说明

- 如果报告中的内容(如集成架构图)在生成报告后有所修改,请重新生成报告。
- 本章节选择的验证流程为快捷流程,仅需生成报告即可完成验证;如为标准流程,则可选择 报告审核人,该审核责任人审核通过后即可完成验证。

# <span id="page-22-0"></span>**3** 使用解决方案工作台快速启动方案设计

对于仅需要进行架构设计的用户,支持首页-快速启动设计一键进入架构设计,解决方 案工作台将自动为您创建空间和方案,您可以专注于架构设计。

# 前提条件

参考如下步骤登录解决方案工作台,成为解决方案工作台用户。

解决方案工作台可使用华为云账号进行登录使用,使用华为云账号进入华为云官网, 在导航栏处选择"解决方案>通用解决方案>解决方案工作台",点击"立即使用"按 钮。

- 主账号:开通华为云业务的华为账号。
- IAM用户:由开通华为云业务的华为账号在IAM中创建的用户,是云服务的使用人 员,具有独立的身份凭证(密码和访问密钥),根据主账号授予的权限使用资 源。IAM用户不进行独立的计费,由所属主账号统一付费。若您需要创建新的IAM 用户,请参考创建**IAM**[用户。](https://support.huaweicloud.com/usermanual-iam/iam_02_0001.html)

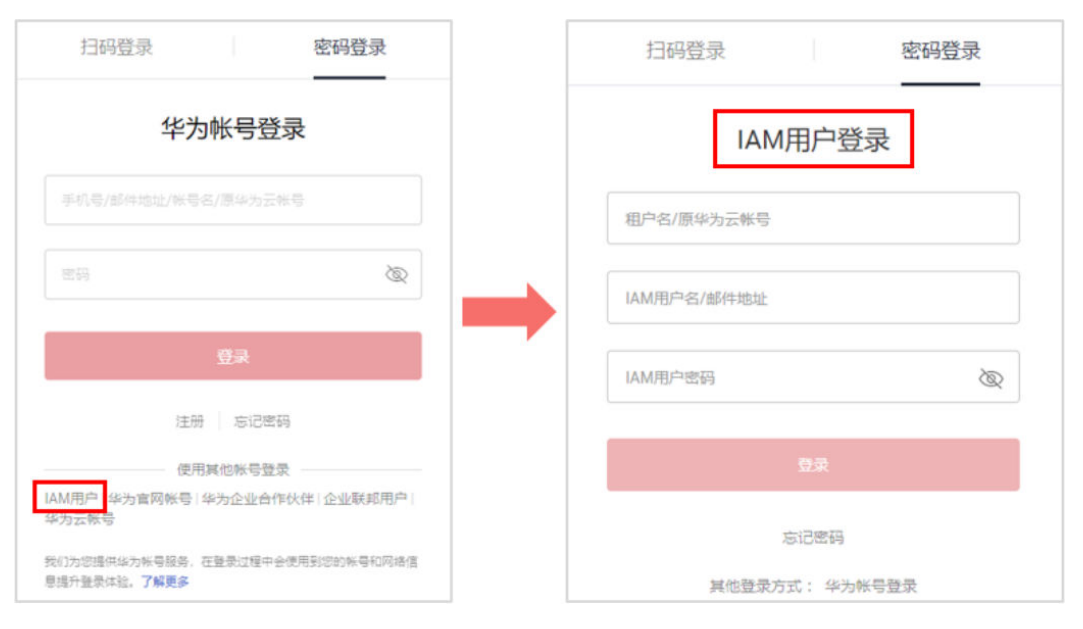

#### 图 **3-1** IAM 用户登录

首次登录会进[入《解决方案工作台声明》签](https://www.huaweicloud.com/declaration/haydncsf.html)署页,需要您签署服务声明。您可以输入 您的邮箱,订阅解决方案工作台最新资讯,包含使用指导、学习课程、特性上新、待 办通知等;首次订阅您会收到订阅确认通知,需要您确认后方可订阅成功。

图 **3-2** 签署声明

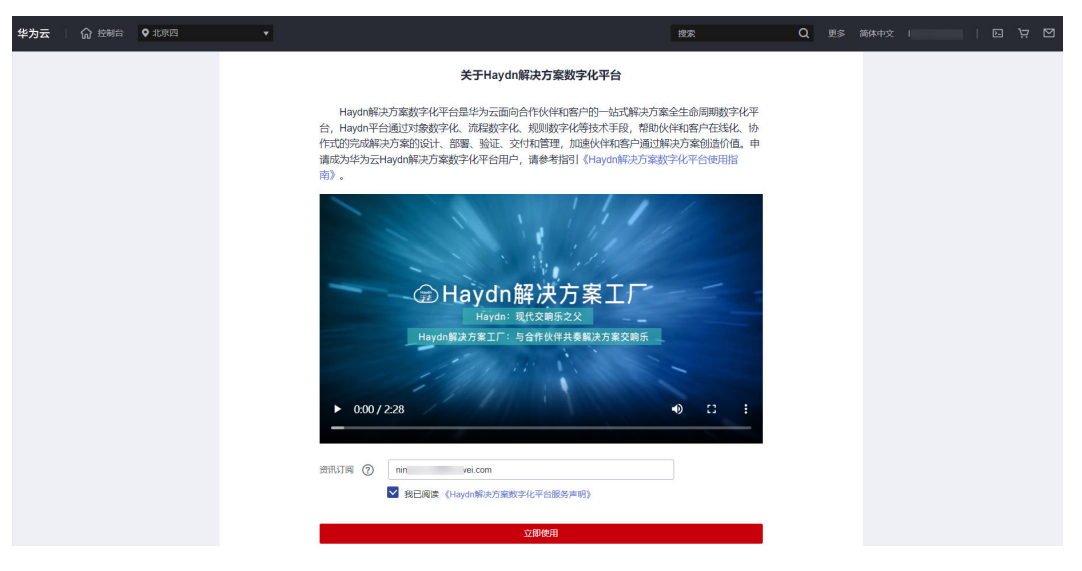

# 快速启动架构设计

- 1. 登录华为云,进入<mark>访问解决方案工作台控制台</mark>,选择"方案设计"场景。
- 2. 点击【快速启动设计】,自动跳转至设计中心。

图 **3-3** 快速启动设计入口

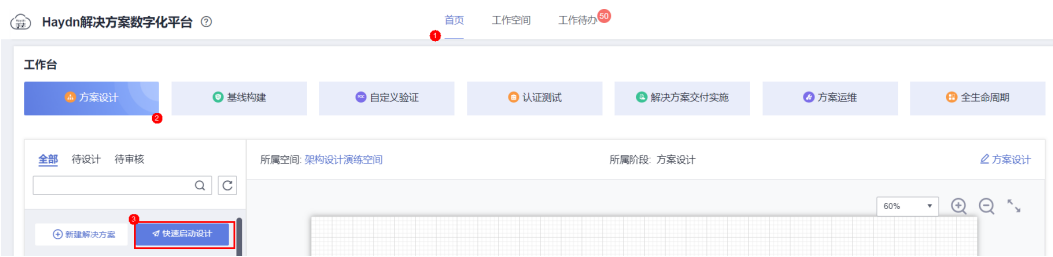

3. 使用快速启动设计功能,解决方案工作台会自动为您创建工作空间、解决方案、 快速启动架构,您可以直接进入设计中心进行快速启动架构的设计。 在设计中心,您可以使用架构智能推荐功能查看架构模板详情并引用架构到画布 上进行二次编辑,完成后点击【保存】按钮即可。

# 图 **3-4** 架构设计

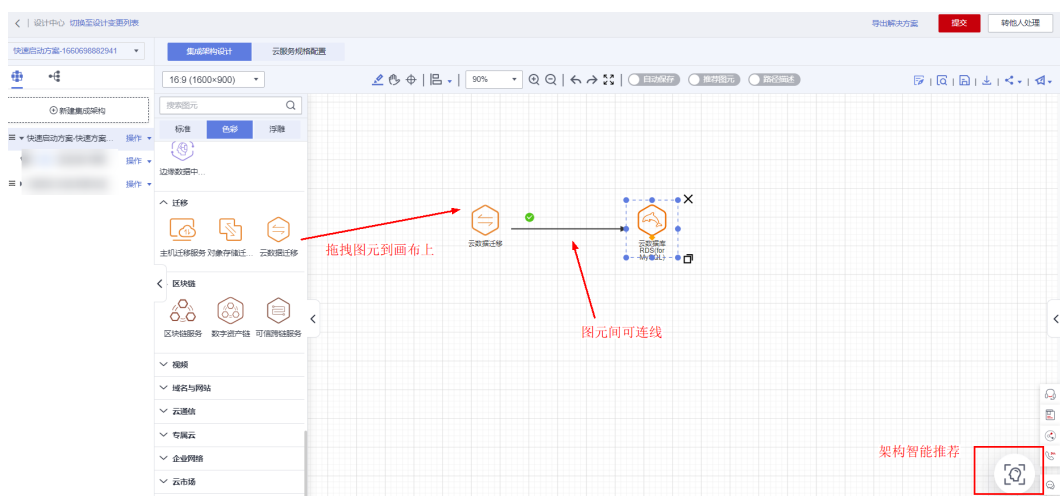

# 说明

快速启动设计默认创建了华为云底座的方案,即该方案适配华为云底座,方案下的云服务图元均 为华为云的图元;如您需要创建其他类型底座(如HCSO)的方案,请参考**[使用解决方案工作台](#page-3-0) [快速构建方案](#page-3-0)**。

# <span id="page-25-0"></span>**4** 使用解决方案工作台进行集成架构设计

本文章会介绍解决方案工作台设计器的使用,通过这些基础操作可以满足架构师的架 构设计需求。以下图为例,详细指导如何在解决方案工作台设计中心完成如下集成架 构设计。

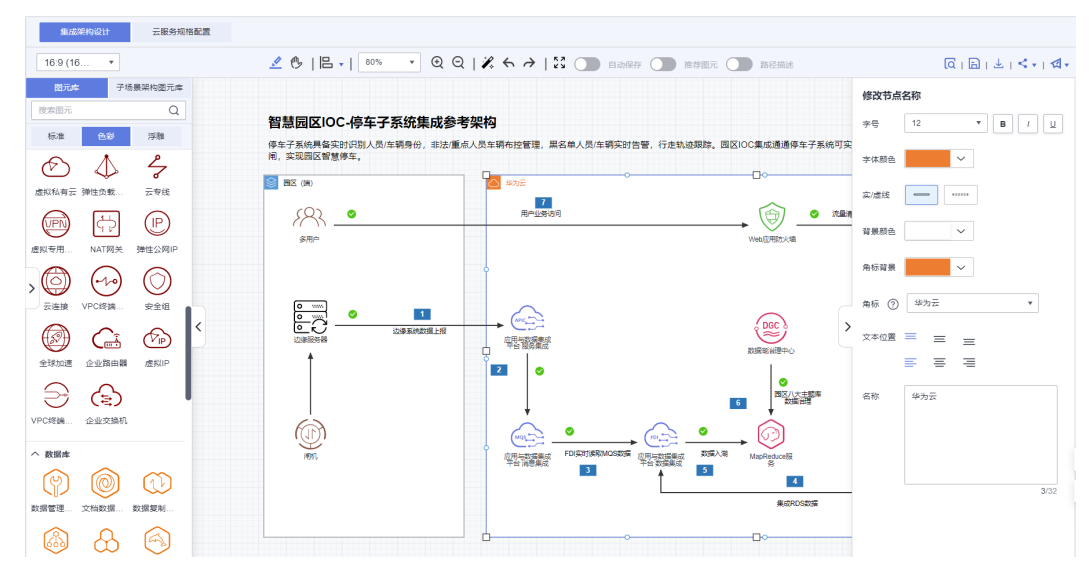

#### 图 **4-1** 集成架构设计

# 注册解决方案

解决方案工作台基于BPM流程引擎提供了方案流程管理,您可以基于流程开启方案设 计:

- 1. 使用华为云IAM用户登录<mark>解决方案工作台控制台</mark>,选择方案设计场景。
- 2. 在方案场景页面点击"新建解决方案"->"新建工作空间",自定义空间名称后 点击"确定",进入解决方案注册页面。

#### 图 **4-2** 新建解决方案

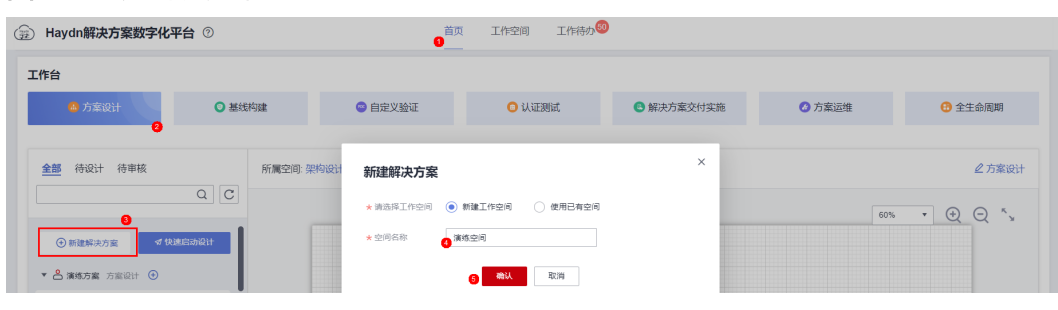

3. 在页面中填写注册方案信息,可以指定自己为方案设计责任人。作为演练方案参 考下图填写即可。

# 图 **4-3** 注册解决方案

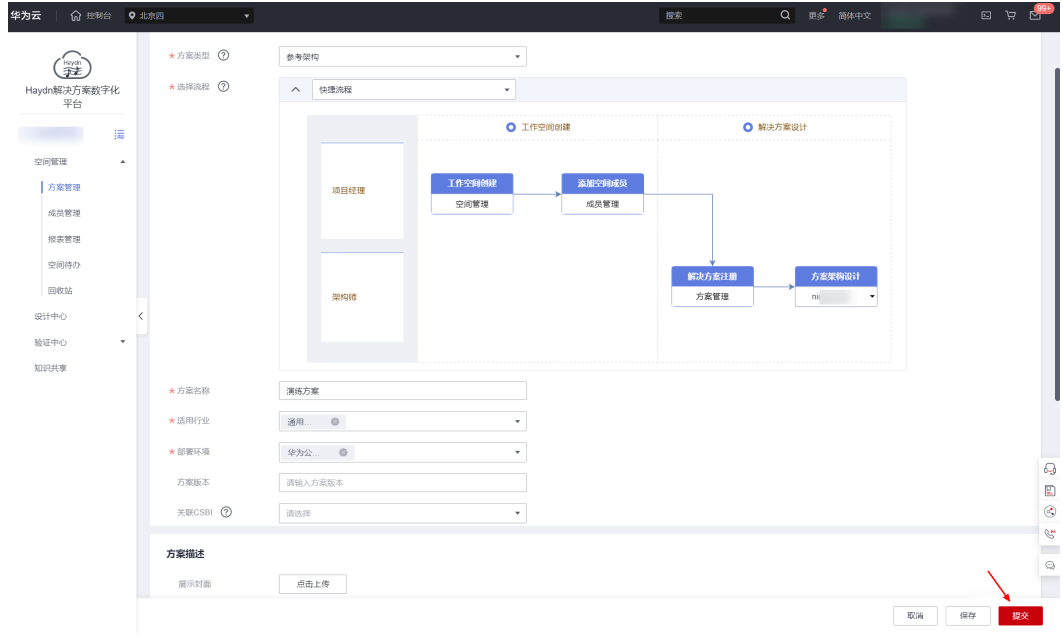

4. 方案注册完成,点击"更多"-"设计"进入方案设计页面。

# 图 **4-4** 进入方案设计页面

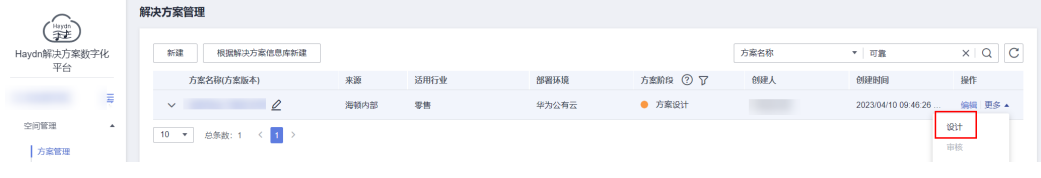

5. 新建集成架构。

#### 图 **4-5** 新建集成架构

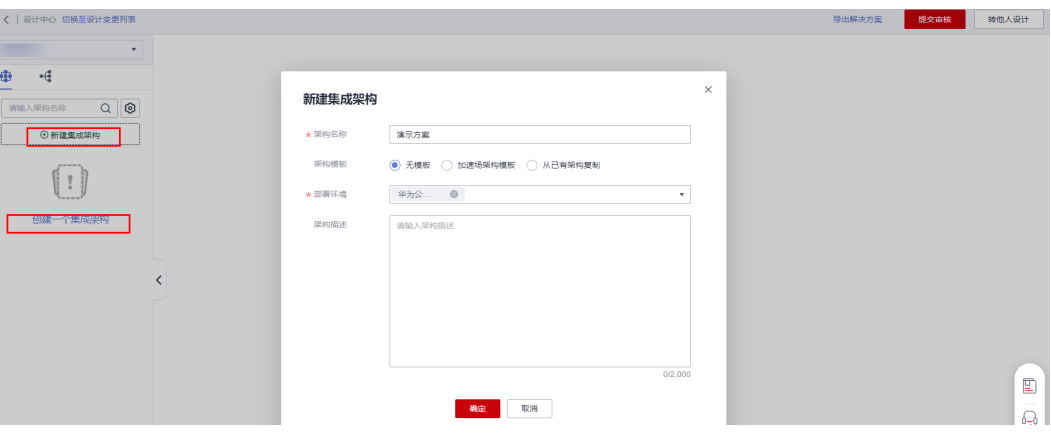

# 图 **4-6** 集成架构设计器页面布局

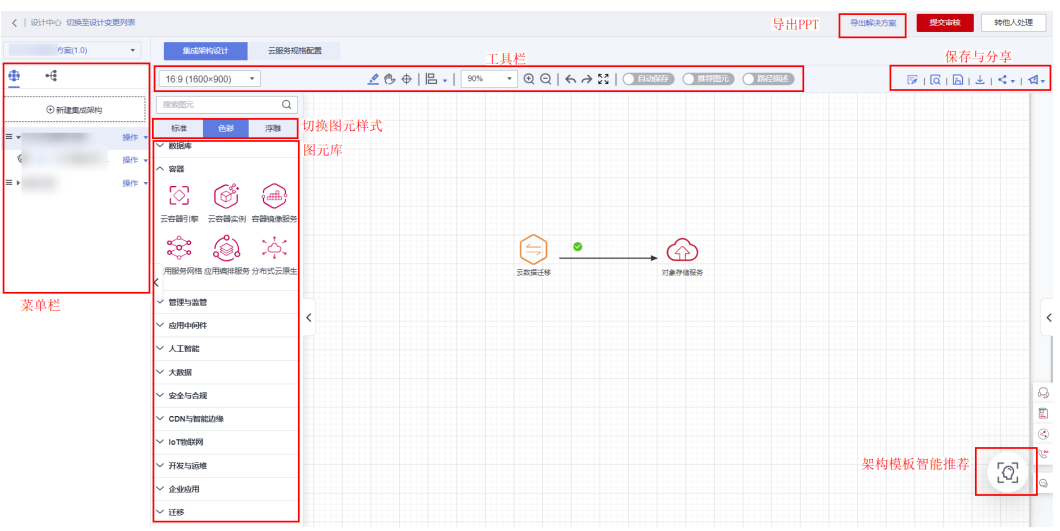

# 架构智能推荐

解决方案工作台设计中心基于用户输入的自然语言为用户推荐最匹配的方案架构,用 户1s快速引用。在解决方案工作台设计中心,解决方案工作台将会根据用户的方案/架 构相关信息进行智能推荐,您也可以自己输入关键字进行搜索&查看,引用最匹配的架 构进行二次编辑。

进入设计中心后,可使用架构智能推荐搜索您需要参考的架构;架构引用后,如需删 除,可右键选择"清空画布"。

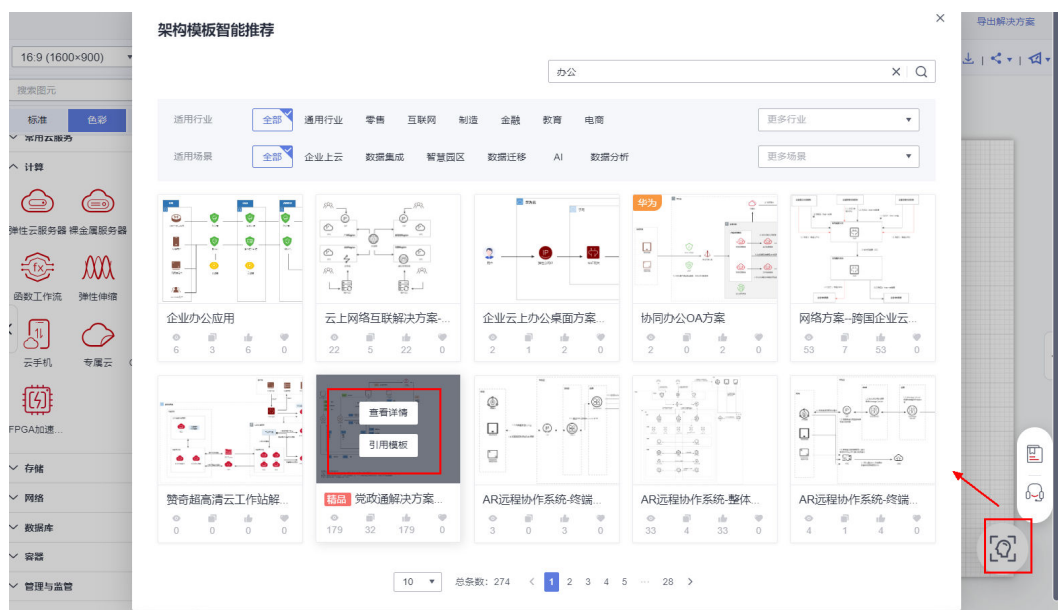

# 图 **4-7** 架构智能推荐

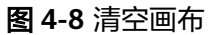

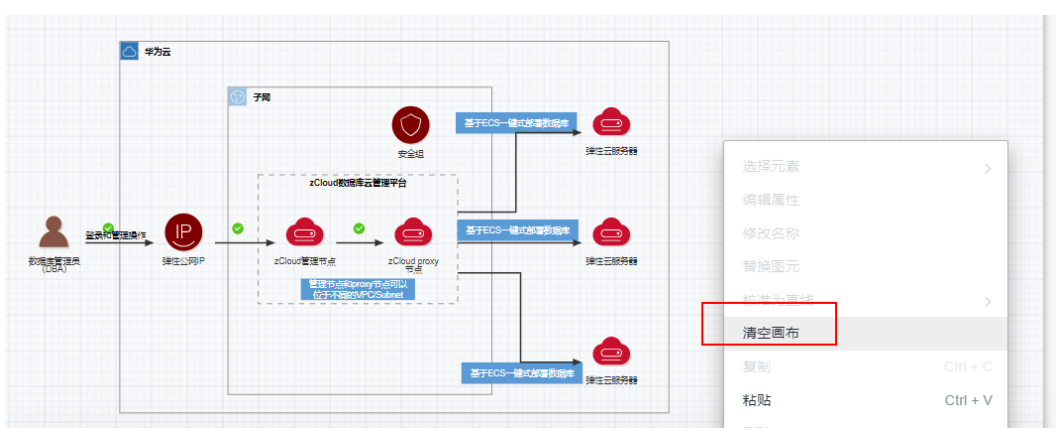

# 添加图元

解决方案工作台设计中心图元提供三类:标准黑白图元,包含华为云服务、第三方应 用及组件、辅助图元等,满足架构师技术架构和信息架构设计需求;色彩图元&浮雕图 元,不同类型的服务有不同的颜色,使架构更加美观、富有层次。您可以根据业务需 求场景选择对应的样式。另外,在标准图元和色彩图元、浮雕图元下均有面板图元和 序号图元,分别用于标注清楚架构的业务分类或网络属性、业务流序号。

在图元库里选择相应的图元样式,筛选需要用到的图标,或者在搜索框输入关键字进 行搜索;将鼠标移动到待选择的图元上,按住鼠标左键即可将该图元拖拽至画布上。

#### 图 **4-9** 添加图元

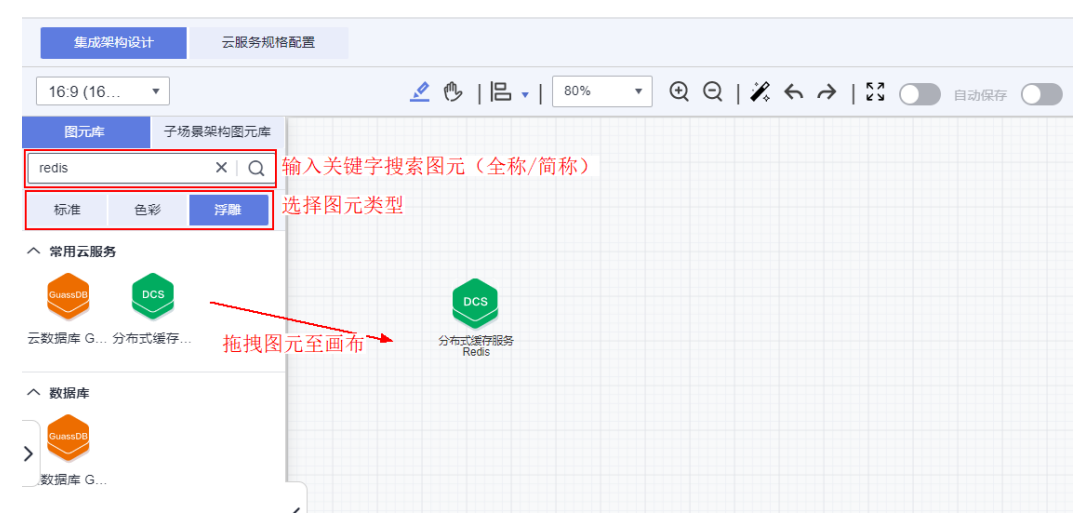

#### 说明

解决方案工作台对华为云图元标识了底座属性,如您搜索不到某个图元,可能是由于该图元在您 当前所选择的底座中不适配。例如:DMS服务仅具备公有云HC底座属性,若您当前的架构底座 为HCSO,则您无法在图元列表中搜索到DMS。

# 添加面板图元

在标准图元和色彩图元模块,均已上架面板图元,含华为云、区域、可用区、虚拟私 有云、子网、集群、DMZ区、业务分层、账号、专属计算集群DCC、专属云DEC、专 属主机DEH。如,在本样例中,闸机和线下服务器在线下IDC中,ROMA、DGC等服务 在华为云上。

同时,您也可以双击面板图元,在弹出面板图元修改界面支持修改面板图元的角标。

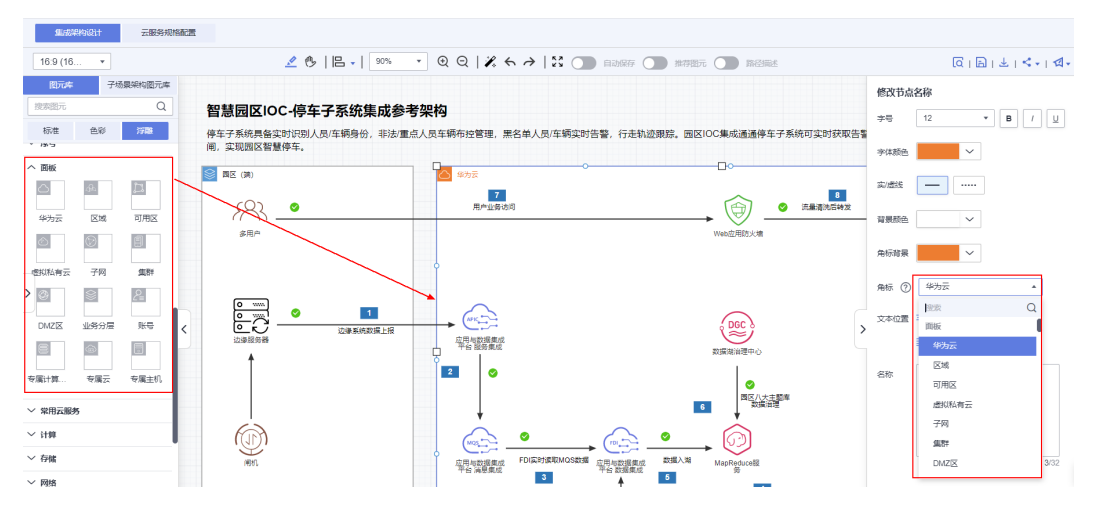

#### 图 **4-10** 添加面板图元

添加了相应的图元后,可对图元进行调整,包括选中图元、移动图元、多个图元对 齐、连接图元、图元一键美化(调整为直线)、修改图元名称/颜色等属性、替换图 元、给图元添加业务流描述以及跨空间复制图元。

# 调整图元

# ● 快速选中、移动多个图元

鼠标左键点击即可选中图元,选中后【**Crtl**键**+**鼠标左键】可继续选中其他图元, 完成多个图元的选择;选中多个图元后,可按住鼠标左键移动图元。另外,你也 可以直接按住鼠标左键拖动,快速选择要选中的多个图元。如下图所示,拖动鼠 标选择图元所在区域,松开鼠标后即可选中该区域内的图元;选中后,按住鼠标 左键即可拖动选中的多个图元。

#### 图 **4-11** 选中、移动多个图元

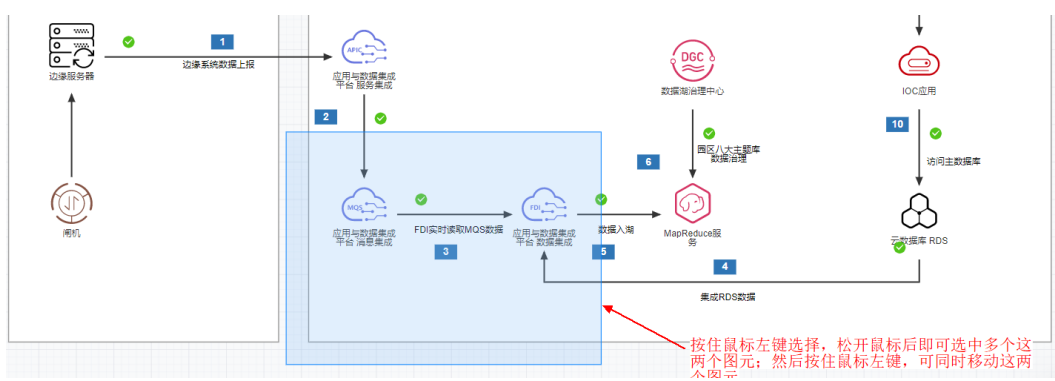

#### ● 对齐图元

支持对齐多个图元,包含左对齐、顶对齐、垂直中线对齐、水平中线对齐、垂直 均分、水平均分,**Ctrl**键**+**鼠标左键选中图元后选择对齐方式即可。图元与线框之 间也支持使用对齐方式对齐。

- 左对齐:选中的多个图元最左侧对齐,适合图元为纵向分布的情况。
- 右对齐:选中的多个图元最右侧对齐,适合图元为纵向分布的情况。
- 顶对齐:选中的多个图元的最顶端对齐,适合图元为横向分布的情况。
- 底对齐:选中的多个图元的最底端对齐,适合图元为横向分布的情况。
- 垂直中线对齐:选中的多个图元的中线在垂直方向对齐,适合图元为纵向分 布的情况&图元大小不一样的情况,如云服务图元和线框对齐、云服务图元和 面板图元对齐。
- 水平中线对齐:选中的多个图元的中线在水平方向对齐,适合图元为横向分 布的情况&图元大小不一样的情况,如云服务图元和线框对齐、云服务图元和 面板图元对齐。
- 垂直均分:选中的多个图元在垂直方向平均划分,划分后的各个在垂直方向 的间距相同。
- 水平均分:选中的多个图元在水平方向平均划分,划分后的各个在水平方向 的间距相同。

# 图 **4-12** 对齐图元

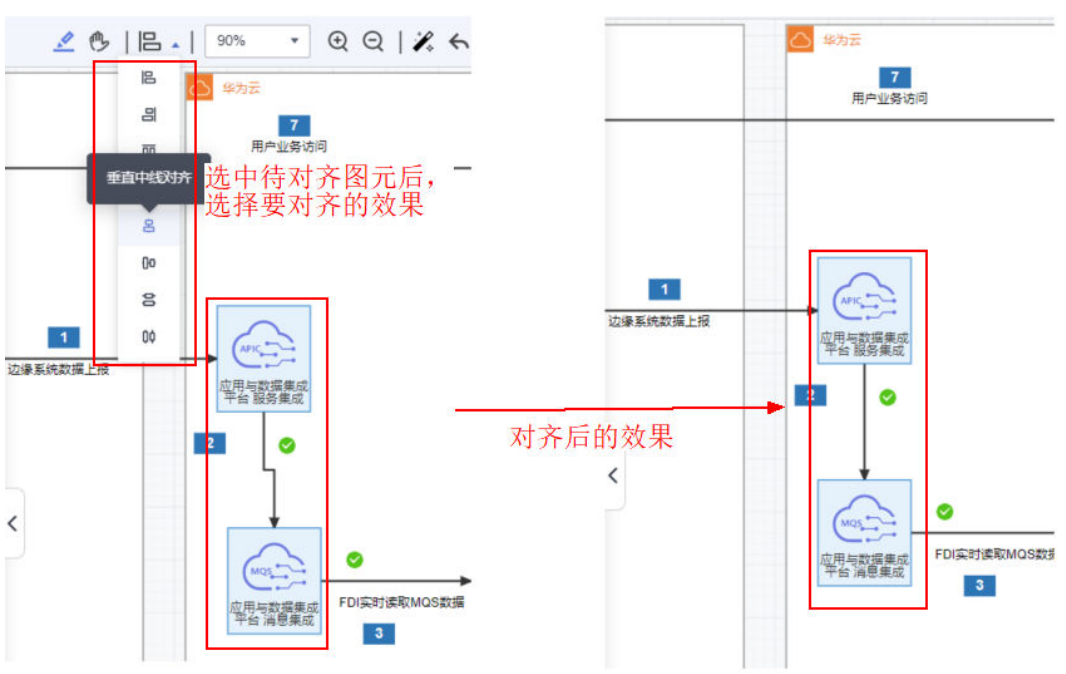

- 修改图元属性
	- 通用图元(如云服务图元"ECS"、其他图元"WiFi")支持修改图元名称, 双击图元即可弹出编辑窗口,输入新的图元名称即可。
	- 辅助图元(如文本框、线框、圆形等)&面板图元支持修改图元的字体(字 号、加粗、斜体、下划线)、字体颜色、线条样式(实/虚线)、背景颜色、 文本位置(顶端对齐、居中对齐等)、角标和名称。
	- 序号图元支持修改图元的字体颜色、背景颜色和序号。

如下图所示,双击该方案架构左侧的一个图元面板,在右侧弹出的属性编辑窗口 可修改面板名称为"园区(端)"。

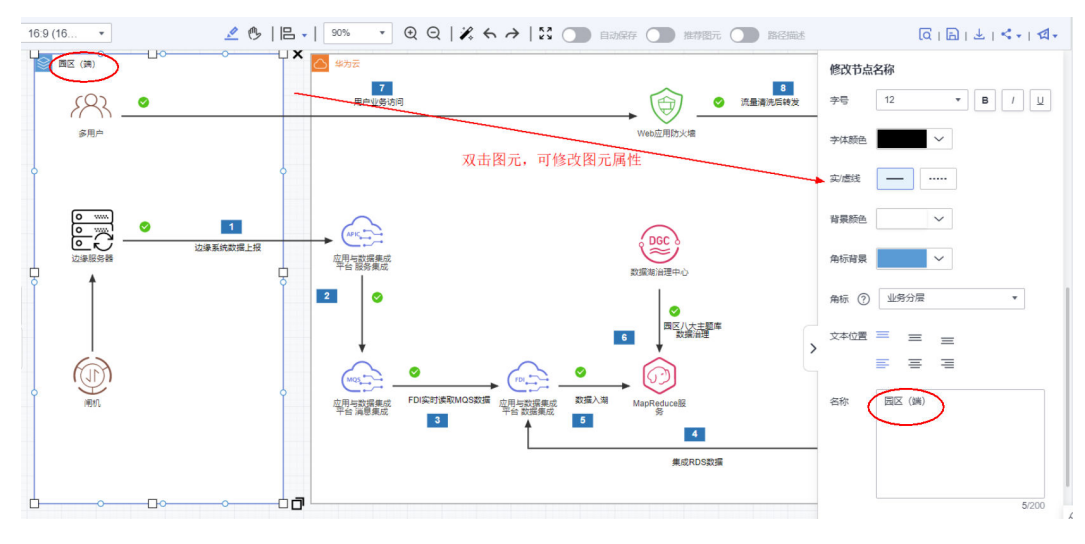

#### 图 **4-13** 修改图元属性

# ● 替换图元

已完成连接的图元如果需要替换为其他图元,如RDS替换为RDS for MySQL,可 通过替换图元的功能进行替换,替换后该图元相关的连接线将会保持不变。选中 图元-鼠标右键-选择替换图元-搜索图元-选择要替换的图元即可。

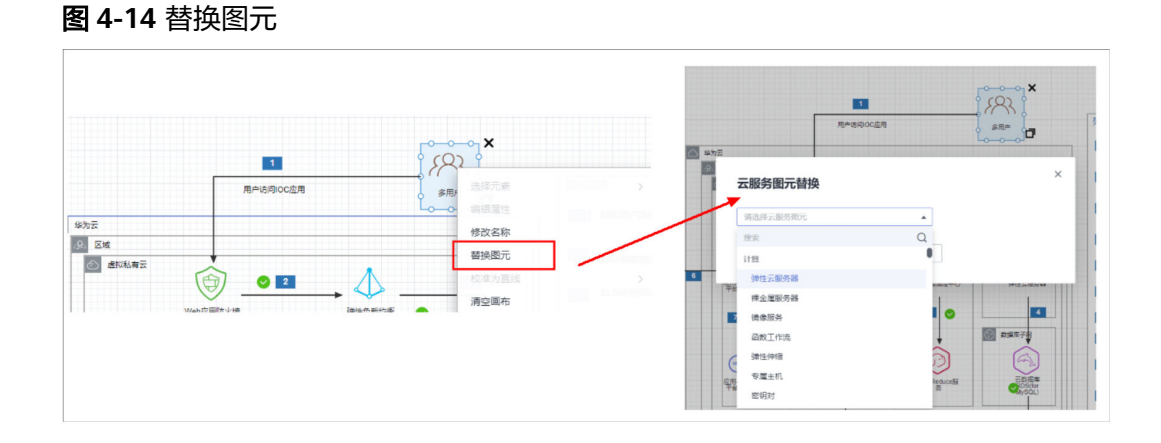

# 连接图元

可通过直线、折线将有集成关系的图元连接起来,支持在辅助图元中选择直线、箭 头、曲线、折线,或者将鼠标移动到图元上、从图元拖动出折线进行图元连接。

如下图,鼠标移动到图元上,可以看到该图元四周的连接节点,鼠标移动需要连接的 点、按住鼠标左键不放即可拖动出连接线,将连接线拖动到要连接到的图元即可。

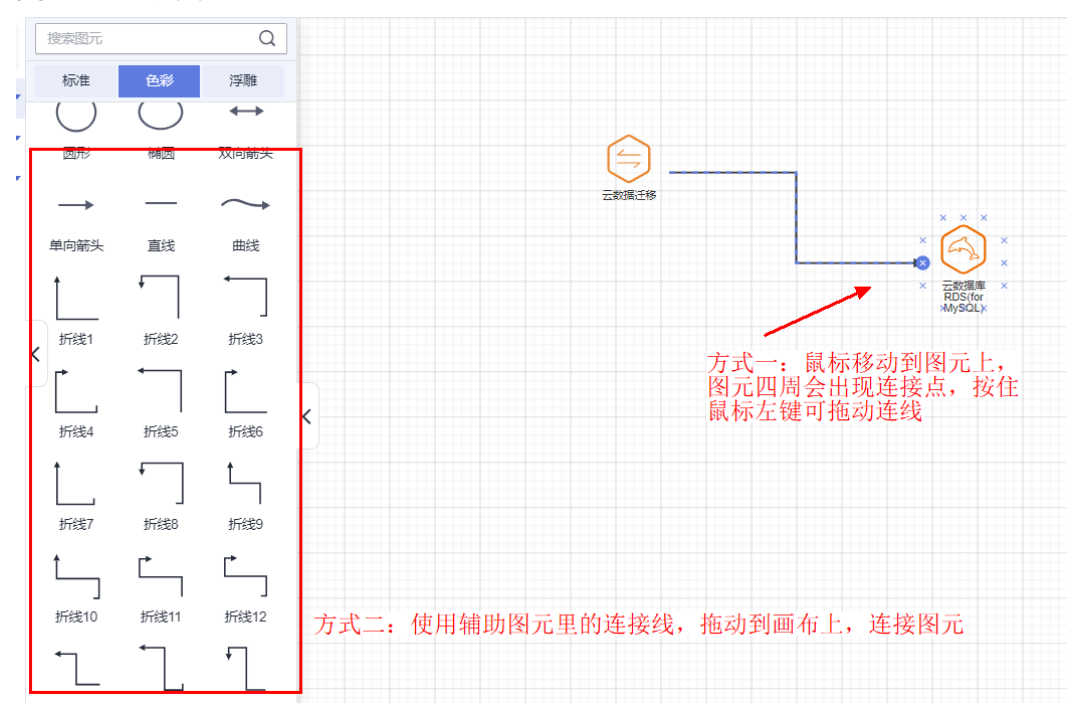

图 **4-15** 连接图元

如果连接后的折线弯折方式不符合预期,可移动鼠标至折线上进行拖动调整。

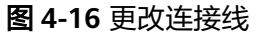

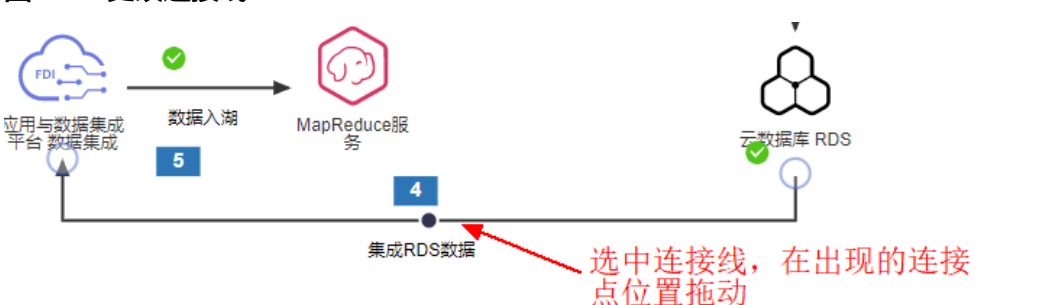

# 添加业务流描述

完成图元添加、修改和连接后,我们可以为架构添加业务流描述,标识清楚图元之间 的关系、架构的业务流向。

- 双击连接线,可以直接给连接线添加描述。连接线上的描述信息可通过鼠标左键 移动调整位置。您也可以直接拖动图元库中的"文本框"到相应位置上进行描 述。
- 在连接图元时开启路径描述,设计器将会自动按顺序添加序号。

#### 图 **4-17** 添加业务流描述

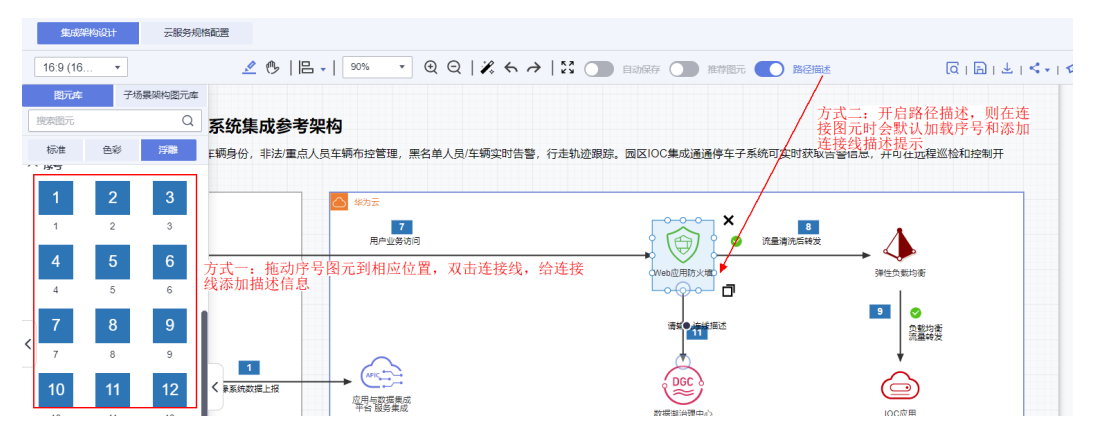

# 跨空间复制图元

支持复制单个/多个图元并粘贴到本工作空间或其他工作空间下的架构设计画布上。

- 1. 选中图元。如需复制多个图元,按住**Ctrl+**鼠标左键即可选中。
- 2. Ctrl+C复制图元。您也可以通过鼠标右键-在弹出的选项中选择"复制"。
- 3. 打开要粘贴至的目标画布,**Ctrl+V**即可粘贴。您也可以通过鼠标右键-在弹出的选 项中选择"粘贴"。

#### 说明

解决方案工作台对华为云图元标识了底座属性,如您复制的图元底座属性与您架构的底座不符, 则粘贴后保存失败,需要剔除不具备该底座属性的图元。例如:DMS服务仅具备公有云HC底座 属性,若您将DMS图元从其他空间架构中复制到您当前的架构下、而当前架构的底座为HCSO, 则粘贴后当前架构无法保存,需要把DMS图元删除。

# 画布调整

- 在设计中心画布工具栏点击放大缩小按钮可实现画布的放大缩小,同时,您也可 以通过**Ctrl+**鼠标滚轮实现画布的放大缩小。
- 支持调整画布比例、大小。
- 支持进入全屏模式,专注设计。

#### 图 **4-18** 画布调整

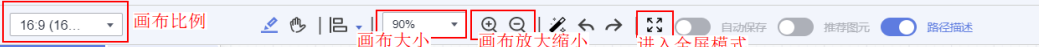

# 快速移动画布

在设计中心画布页面,"**Space+**鼠标左键"即可实现画布的快速移动。

# 隐藏菜单**/**图元库

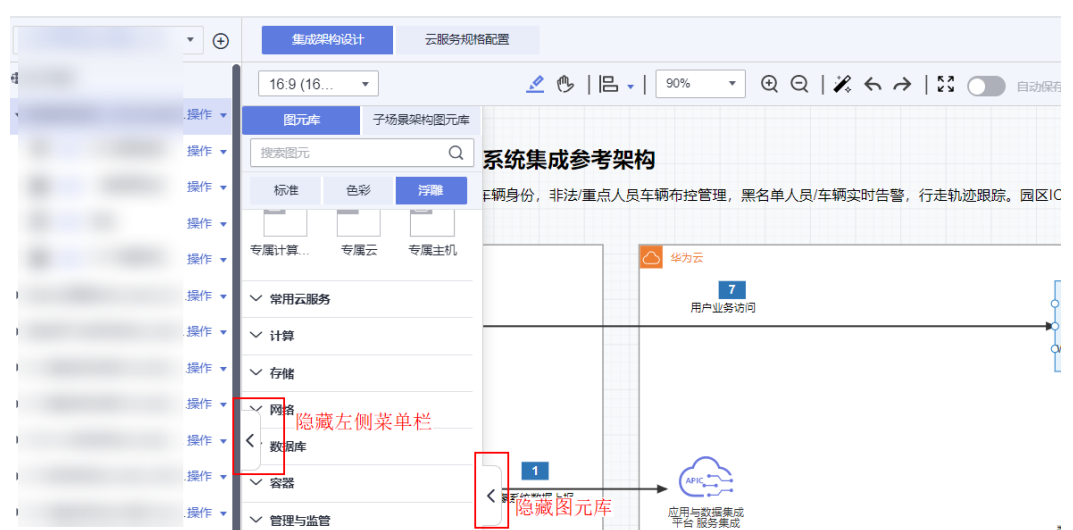

#### 图 **4-19** 隐藏菜单/图元库

# 设计质量实时检查

解决方案工作台设计中心预置设计规则,实时检查集成路径连通性,确保方案设计质 量。

- 集成路径实时检查:设计中心已预置设计规则,集成路径可实时检查并给出检查 结果。
- 设计规则持续沉淀:华为云解决方案团队、服务产品部将持续沉淀设计规则。
- 设计规则生命周期管理:设计规则支持生命周期管理、运营团队会维护最新的设 计规则、及时下架已失效规则。

如下图所示,连接两个图元后,如该两个图元之间有设计规则,则会弹出提示图标, 点击图标可查看具体的提示信息。

#### 图 **4-20** 设计规则

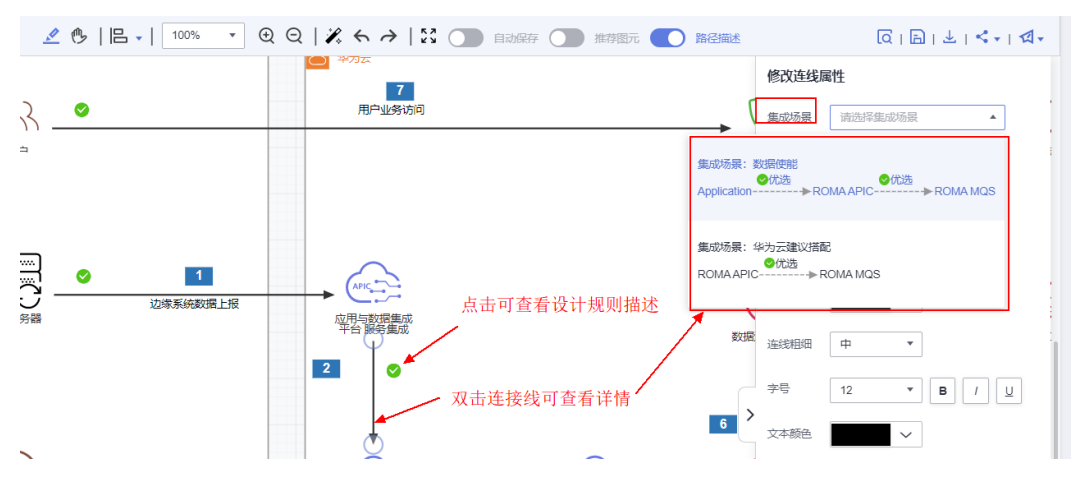

#### 说明

使用设计规则要求用户的账号已实名认证,操作步骤请参考<mark>实名认证介绍</mark>。

# 推荐图元

支持开启辅助优选模式,提示推荐图元。如下图所示,开启推荐图元后,解决方案工 作台将会为预置了设计规则的图元推荐路径。

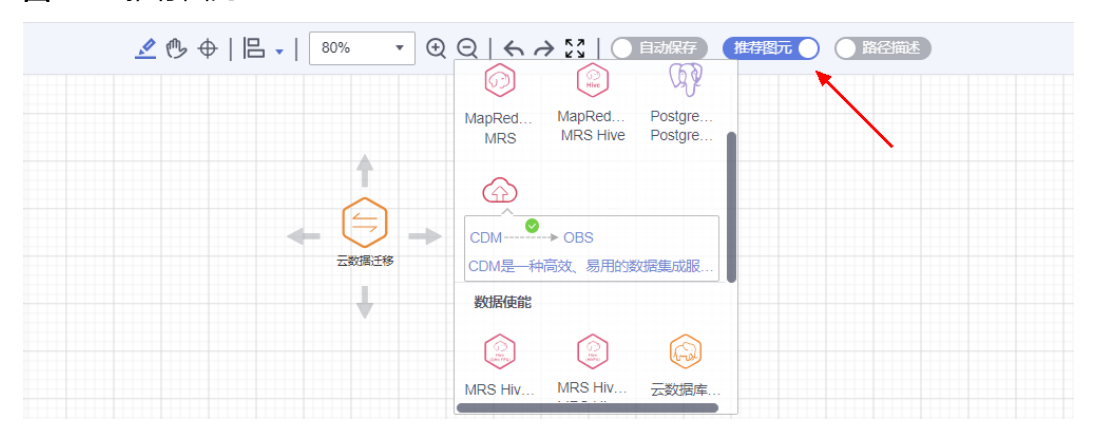

#### 图 **4-21** 推荐图元

# 自动保存

集成架构支持自动保存,每五分钟保存一次,保存时将短暂中断架构设计。您也可以 关闭自动保存功能。

# 图 **4-22** 自动保存

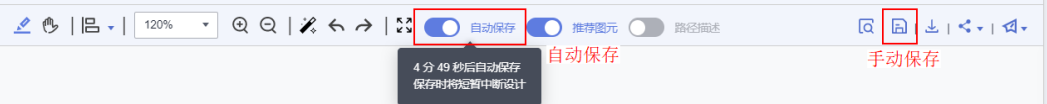

# 导出图片

可将架构设计导出成png图片。在设计中心画布上的菜单栏选择"导出图片"按钮即 可。

# 图 **4-23** 导出图片

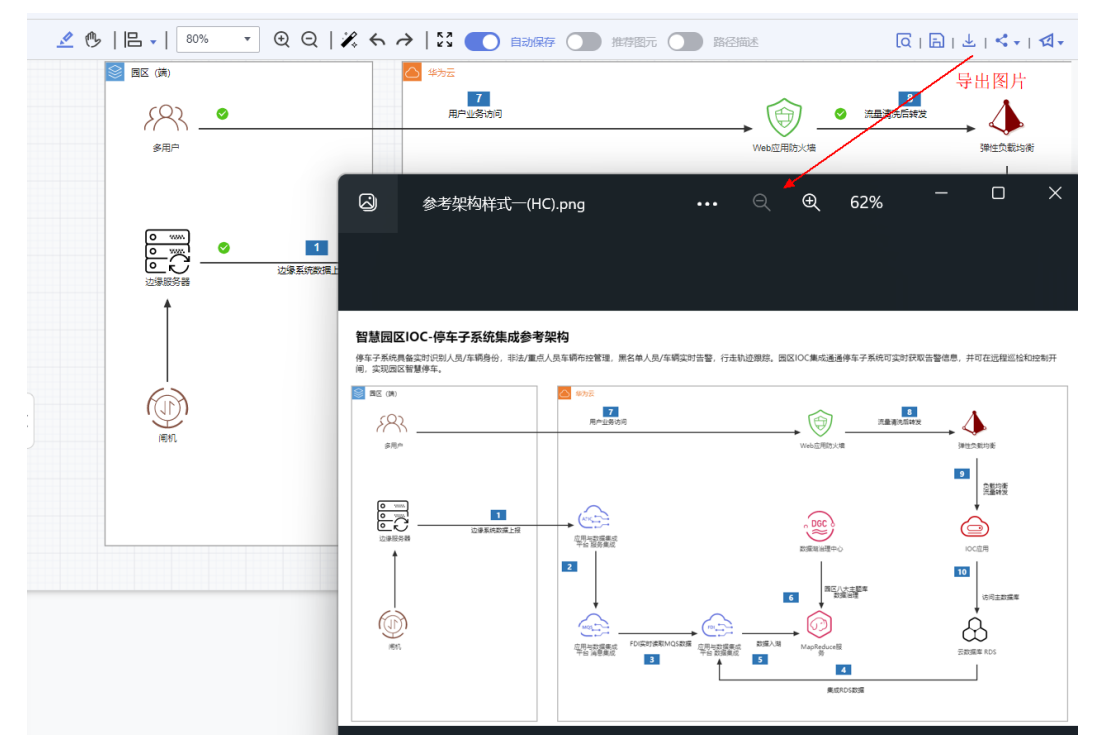

# 导出解决方案

设计完成的集成架构、部署架构支持一键导出PPT文档,支持面向客户的演示。

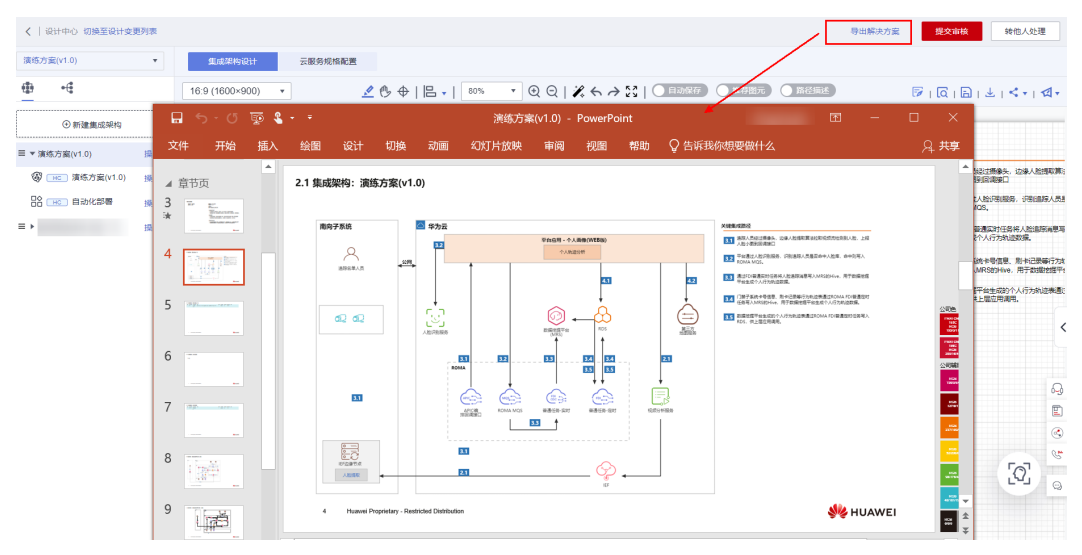

# 图 **4-24** 导出 PPT

# 分享架构

解决方案工作台设计中心架构设计支持通过WeLink分享、邮箱分享、微信分享,用户 无需登录即可查看分享参考架构。

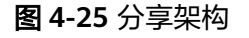

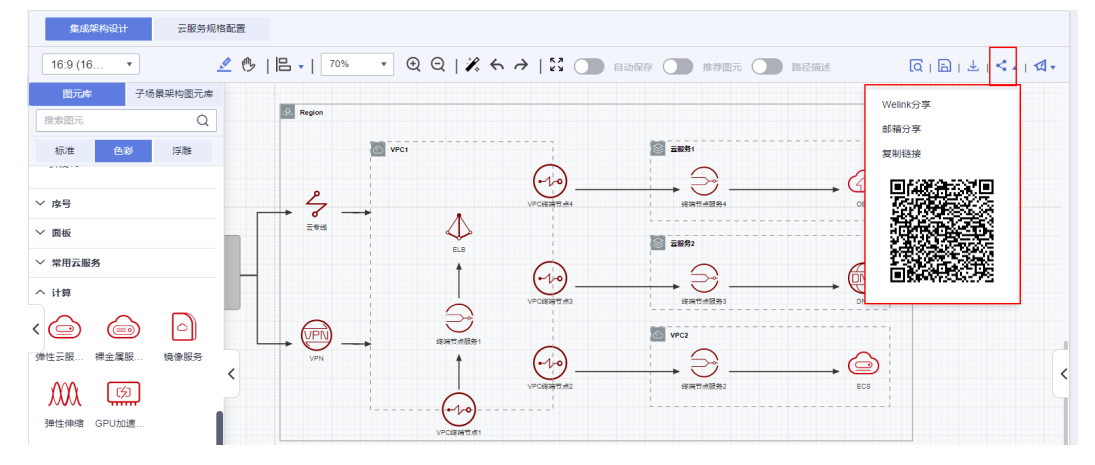

# ● 架构设计分享到**Welink**

支持WeLink扫码分享给WeLink联系人/ 群组,支持WeLink扫码分享给微信联系 人/ 群组。

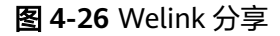

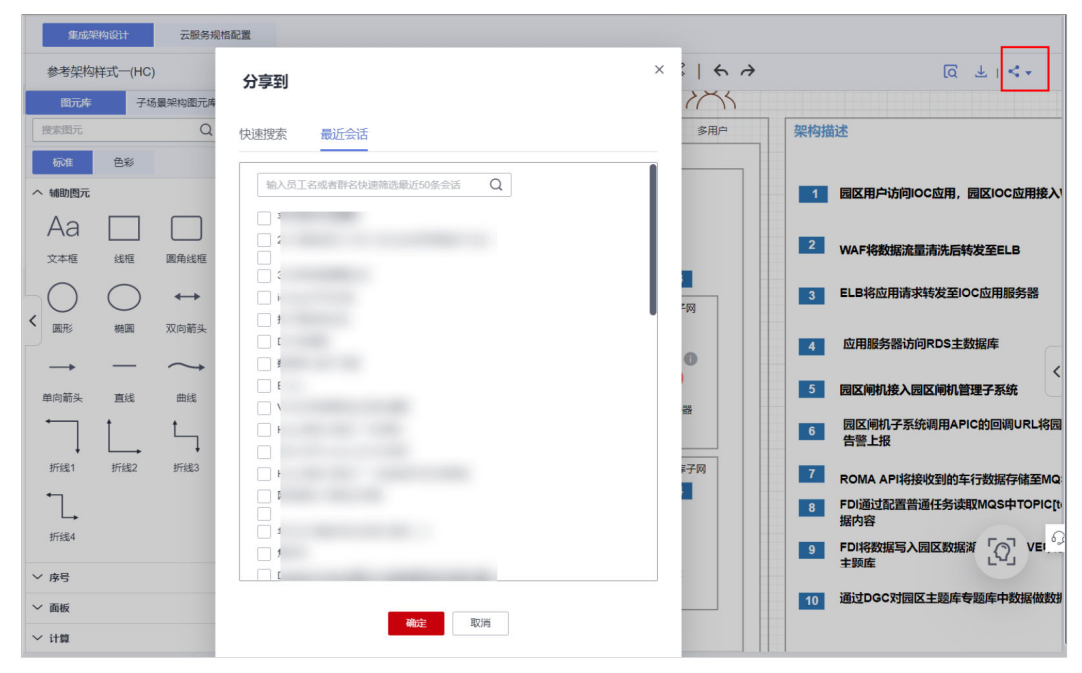

# 图 **4-27** Welink 用户接收到分享

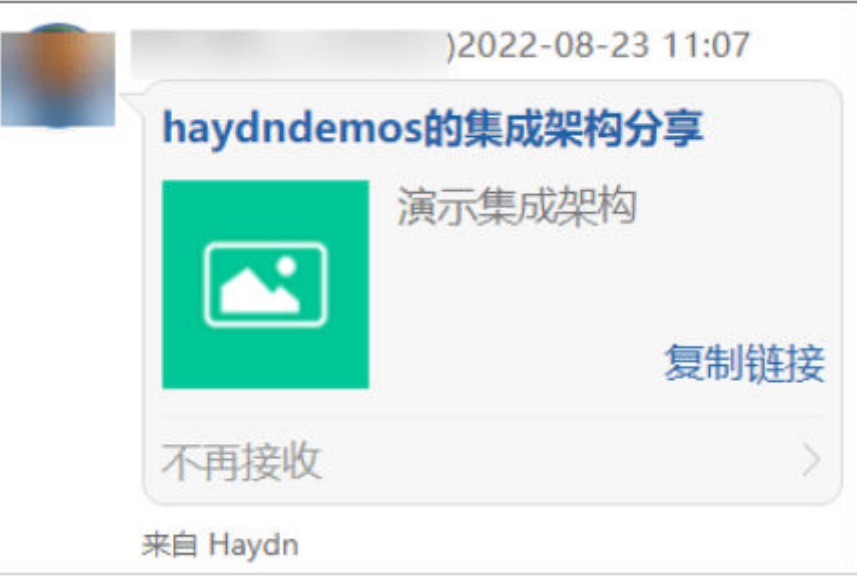

# ● 架构设计分享到邮箱

在架构分享选项中选择邮箱分享,输入用户邮箱即可将架构分享给指定的邮件接 收人。

# 图 **4-28** 邮件通知

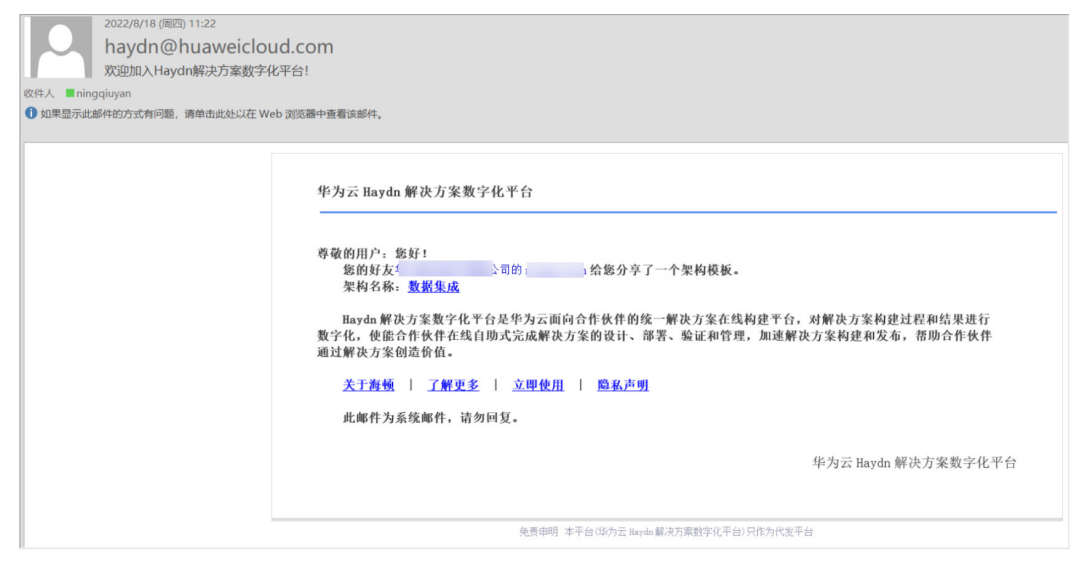

# 架构设计分享到微信

支持复制链接或微信扫码分享给微信联系人/群组。

#### 图 **4-29** 微信分享

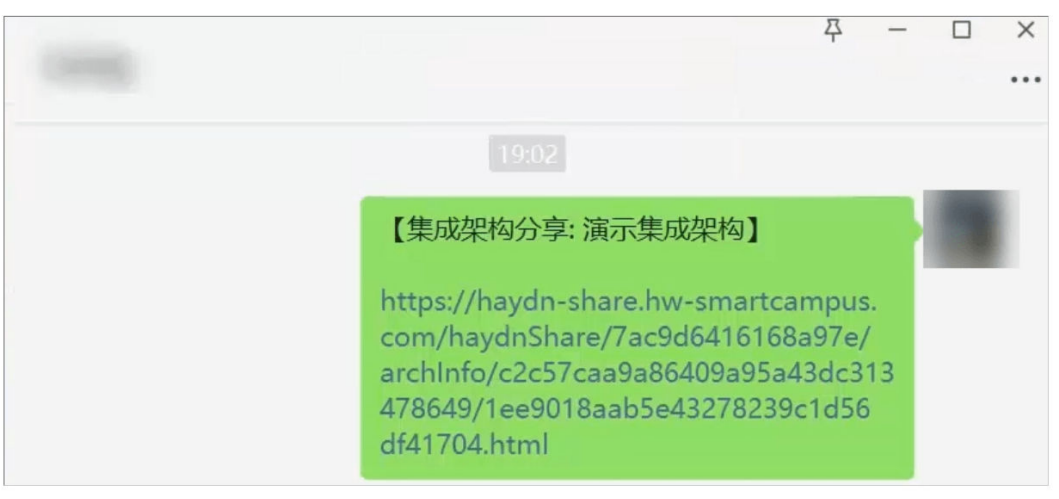

# 一键引用分享架构

用户接收到分享后,打开分享链接,无需登录即可查看架构。如需引用架构,可一键 引用或引用到指定空间。

- 一键引用:即自动引用到快速启动设计,用户无需创建空间/方案即可快速进行架 构设计。
- 引用到我的空间:选择指定的空间、方案,修改架构名称,即可引用到用户指定 的空间&方案下。

#### 图 **4-30** 一键引用分享的架构

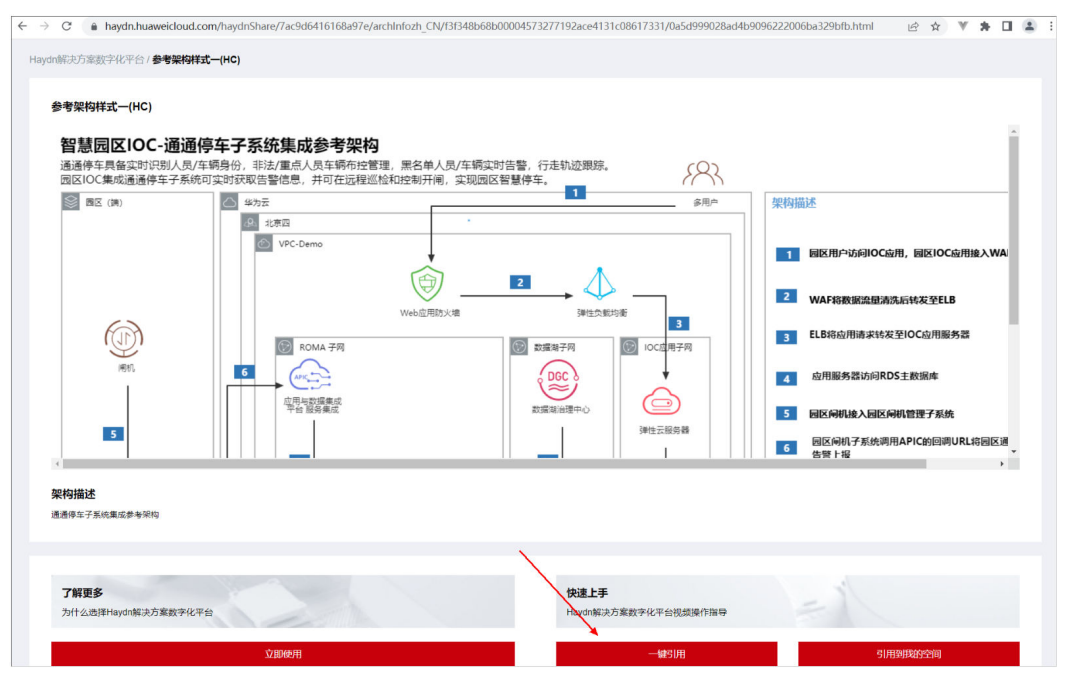

# 发布集成架构

已完成的架构设计,用户可以选择将该架构发布至解决方案工作台解决方案加速场, 其他解决方案工作台用户可查看或引用该架构,快速完成架构设计。具体发布流程可 会<br>参考**[上架加速场架构模板](https://support.huaweicloud.com/usermanual-haydncsf/haydncsf_04_0018.html)。** 

#### 图 **4-31** 发布集成架构

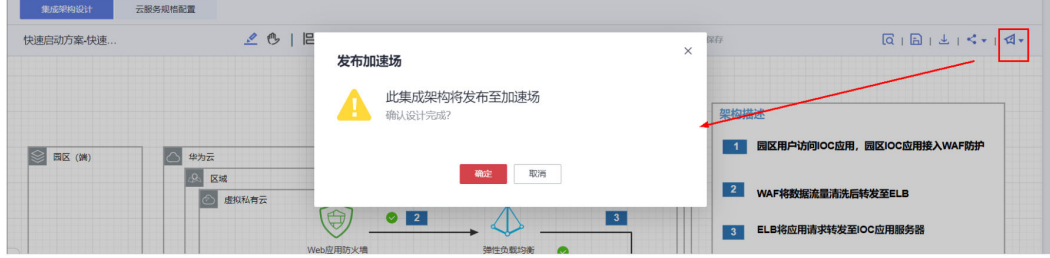

# <span id="page-41-0"></span>**5** 使用解决方案工作台进行一站式运维

本文指导您使用解决方案工作台运维事件中心全流程,从创建运维工作空间到接收到 系统上报的告警,实现自动触发事件并分派流转。

# 运维工作空间创建

前提条件:

- 1. 开通华为云账号,若未开通,可前往华为云官网注册并开通账号;
- 2. 注册成为解决方案工作台用户。如何成为解决方案工作台用户请参考<mark>[访问解决方](https://support.huaweicloud.com/usermanual-haydncsf/haydncsf_04_0003.html)</mark> [案工作台;](https://support.huaweicloud.com/usermanual-haydncsf/haydncsf_04_0003.html)

登录<mark>[解决方案工作台控制台](https://console.huaweicloud.com/haydncsf/?region=cn-north-4#/console/index_new)</mark>-工作空间,新建运维工作空间。

#### 图 **5-1** 新建运维空间

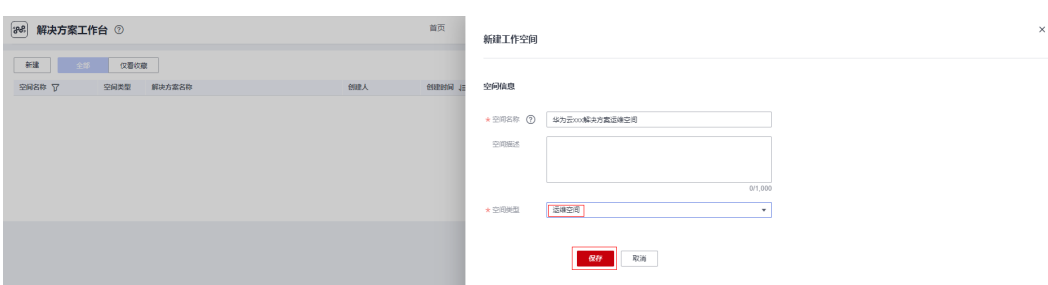

# 新建项目

运维空间内的所有对象均归属于具体的项目,在开始进行运维事件管理前,您需要创 建至少一个项目。

支持运维管理员新建运维项目。进入运维空间后,在左侧导航栏选择"业务配置"-> "项目管理",点击【新建】按钮,填写相关内容:

- 项目名称:必填,自定义输入运维对象所属的项目名;
- 解决方案名称:可选项,选择该项目关联的解决方案。若未找到您需要的解决方 案,请确认该解决方案是否已发布成解决方案模板,参考<mark>解决方案信息库;</mark>
- 客户主账号:可选项,输入该项目的客户的主账号;
- 项目描述:可选项,输入该项目的详细描述。

#### 图 **5-2** 新建项目

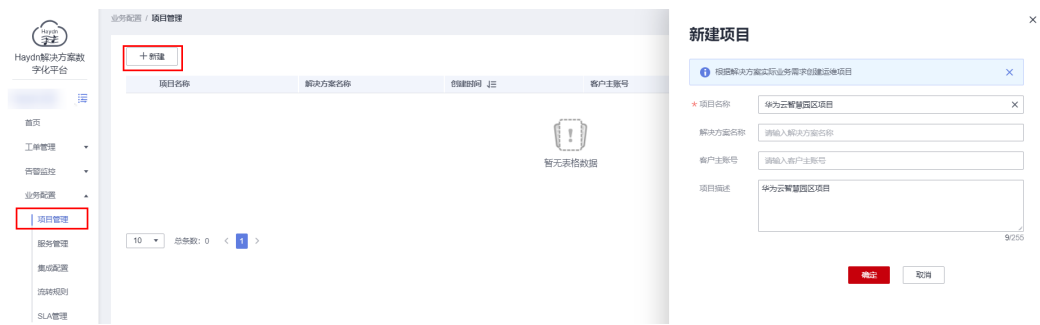

# 新建服务

服务是企业业务连续性运维管理的最小单元,是运维项目中的具体模块,配置流转规 则&通知策略&用户组时需要关联对应服务。如:项目的网络系统由一个专业小组进行 维护,那么该网络系统可以指定为一个服务,事件单、用户组、SLA等模块均需要与服 务进行绑定。

支持运维管理员新建服务。进入运维空间后,在左侧导航栏选择"业务配置"->"服 务管理",点击【新建】按钮,填写相关内容:

- 服务名称: 必填项, 自定义输入服务名称;
- 项目名称:必选项,下拉选择该服务所归属的项目;
- 服务描述:可选项,自定义输入该服务的具体描述信息。

#### 图 **5-3** 新建服务

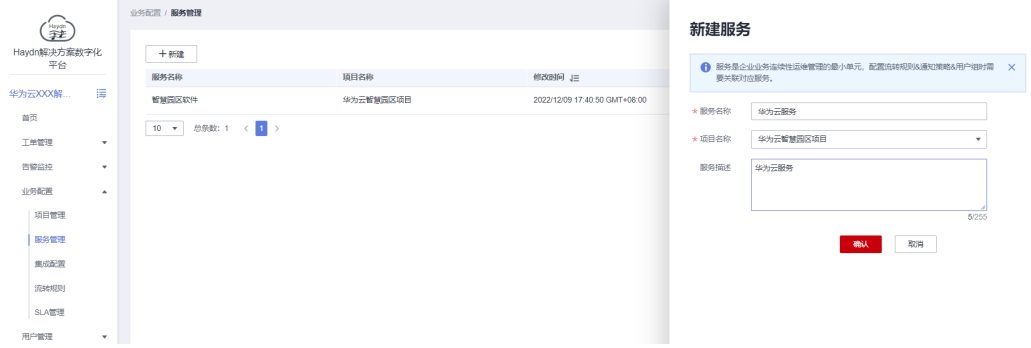

# 添加空间成员

支持运维管理员添加用户到运维空间。

进入运维空间后,在左侧导航栏选择"用户管理"->"用户",点击【添加】按钮添 加本企业/邀请其他企业的用户。

## 图 **5-4** 添加空间成员

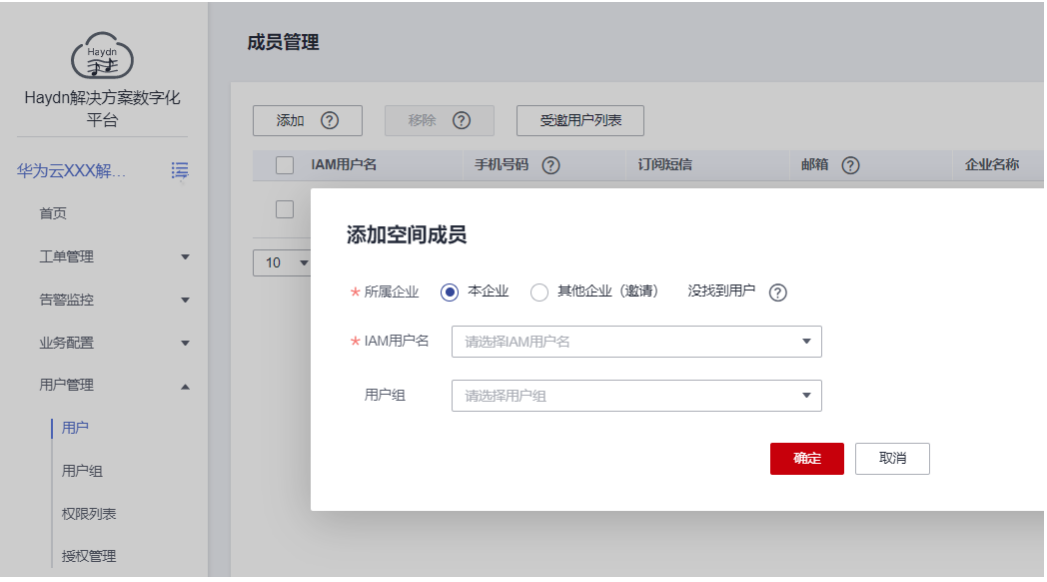

空间成员添加成功后,可由该成员自行维护手机号码和邮箱,并设置是否订阅短信, 便于触发事件时能够短信或邮件通知用户。

#### 图 **5-5** 成员列表

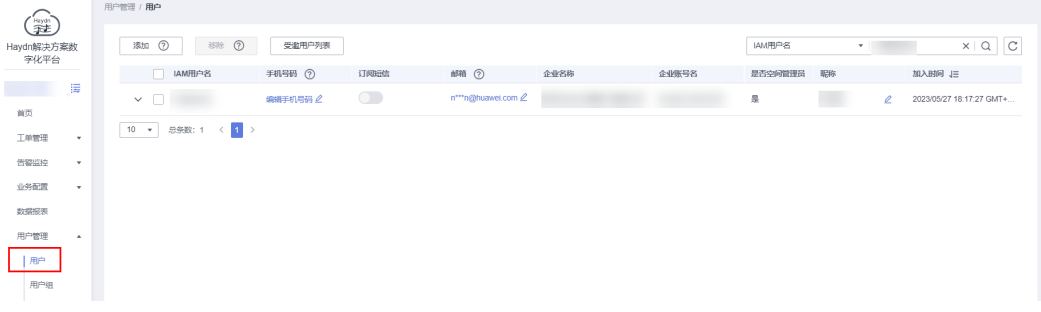

# 新增用户组

支持运维管理员新建用户组,对用户进行统一管理。同一个用户可以同时属于多个用 户组。

1. 进入运维空间后,在左侧导航栏选择"用户管理"->"用户组",点击【新建】 按钮,配置该用户组的成员,支持按需设置群通知类型(可选。目前支持通过钉 钉、WeLink、企业微信在移动端进行群消息通知,请参考"步骤引导"进行配 置)。

#### 图 **5-6** 新增用户组

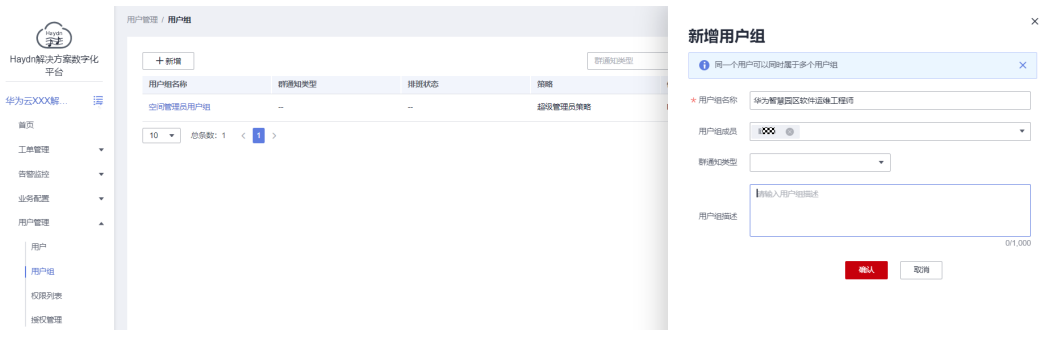

# 图 **5-7** 移动应用开通

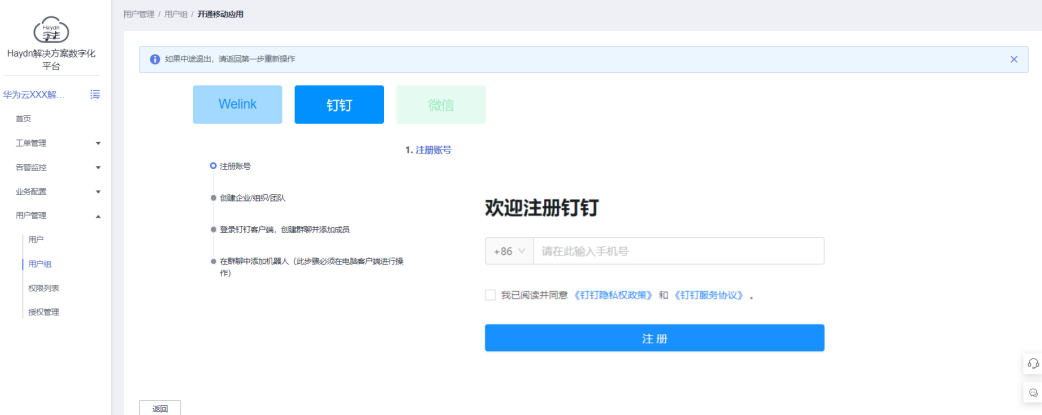

- 2. 在用户组页面点击【授权】按钮出现授权页面,对用户组进行授权操作,可选择 该用户组关联的服务,支持关联多个服务。
	- 客户策略:项目级策略,支持创建、查看事件工单;
	- 运维工程师策略:服务级策略,支持新增集成配置、创建流转规则、处理事 件工单等;
	- 运维管理员策略:项目级策略,支持新增服务、新增集成配置、创建流转规 则、创建SLA规则、创建运维用户组等。

# 图 **5-8** 用户组授权

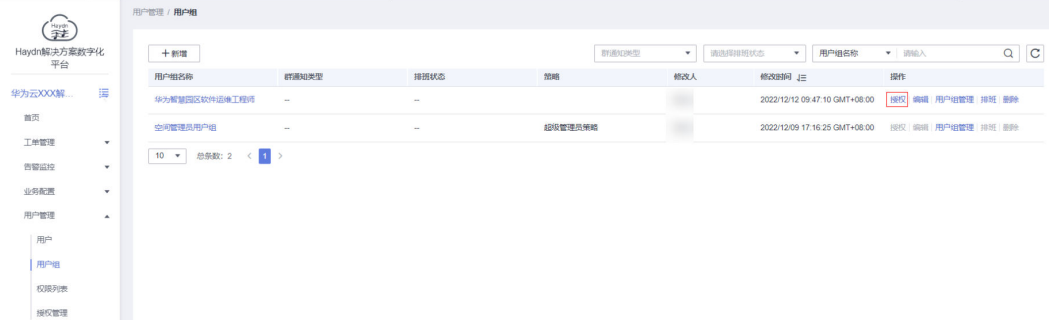

# 图 **5-9** 配置用户组权限

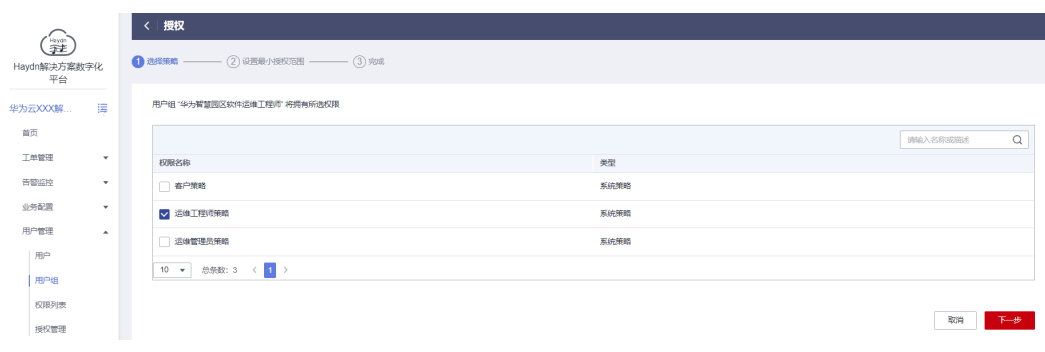

# 图 **5-10** 配置授权资源

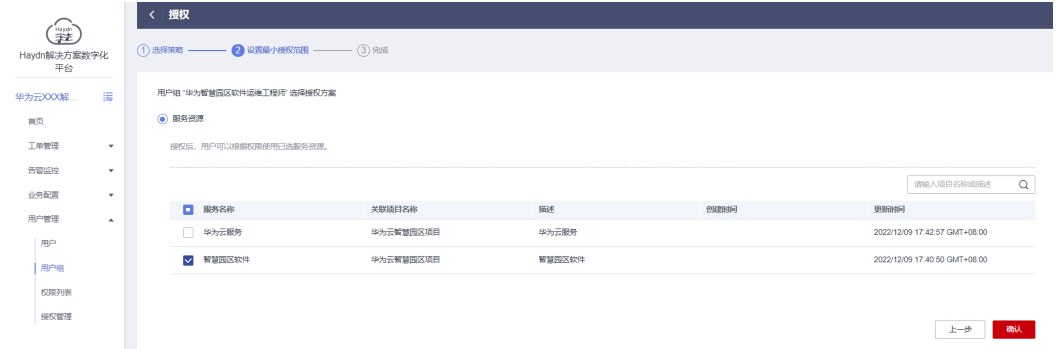

# 用户组排班

排班即为按事件将用户组的成员轮流值班,当产生事件时,值班人默认为事件的响应 人,需要响应事件并处理事件。

# 图 **5-11** 用户组排班

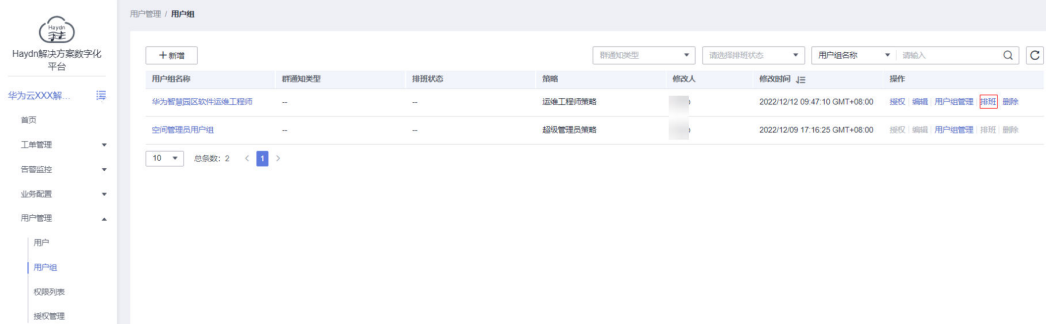

#### 图 **5-12** 排班详情

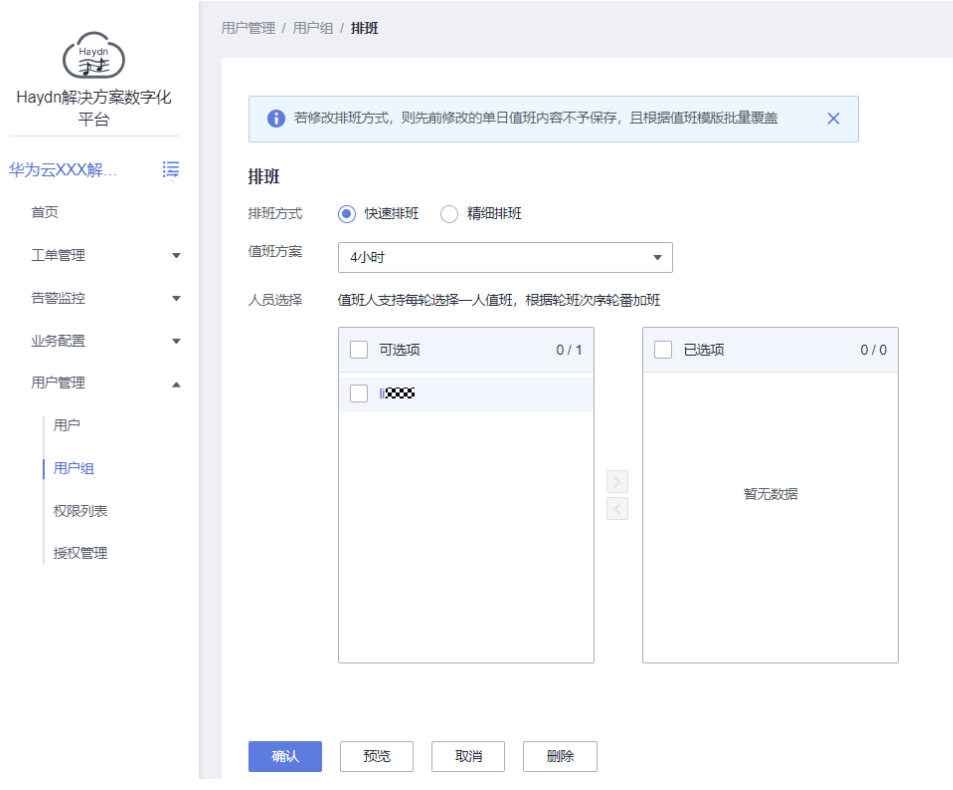

# (可选)**SLA** 管理

SLA管理即运维效率管理,用于衡量运维工程师对于响应事件和处理事件的时效性是否 达标。支持运维管理员创建SLA规则。

进入运维空间后,在左侧导航栏选择"业务配置"->"SLA管理",点击【新建】按钮 进入新建界面填写对应信息,包括SLA管理名称、SLA管理描述、项目名称、服务名 称、SLA管理规则(事件响应超时或处理超时管理策略)。

#### 图 **5-13** SLA 管理

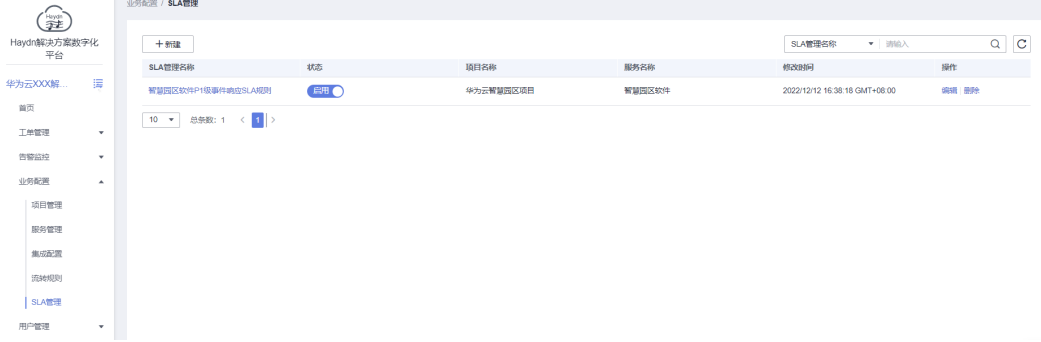

# 图 **5-14** SLA 策略详情

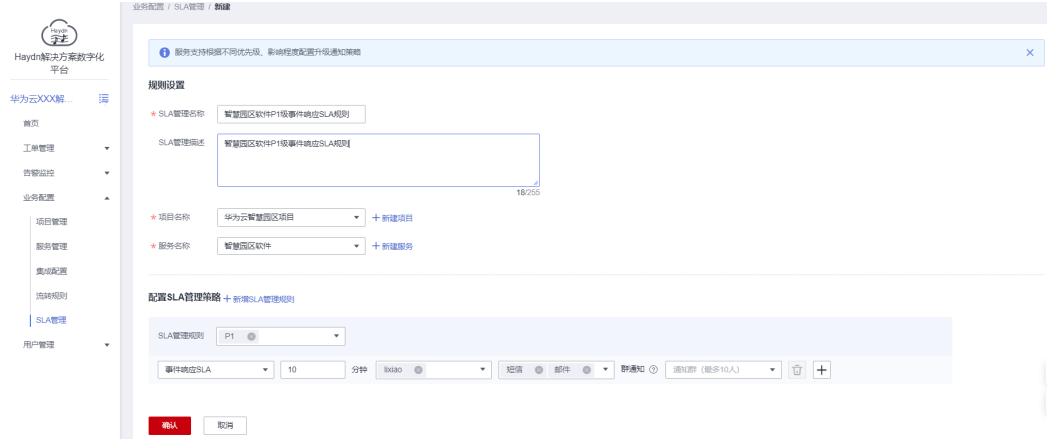

# 手动新增事件

解决方案工作台支持项目在运维过程中手动新增事件工单,进入运维空间后,在左侧 。<br>导航栏中选择"事件管理",点击【新建事件】,可以新建运维事件工单、华为云工 单。相应的的排班人员将会收到事件响应通知,可登录解决方案工作台响应并处理事 件。

# 图 **5-15** 手工新增事件入口

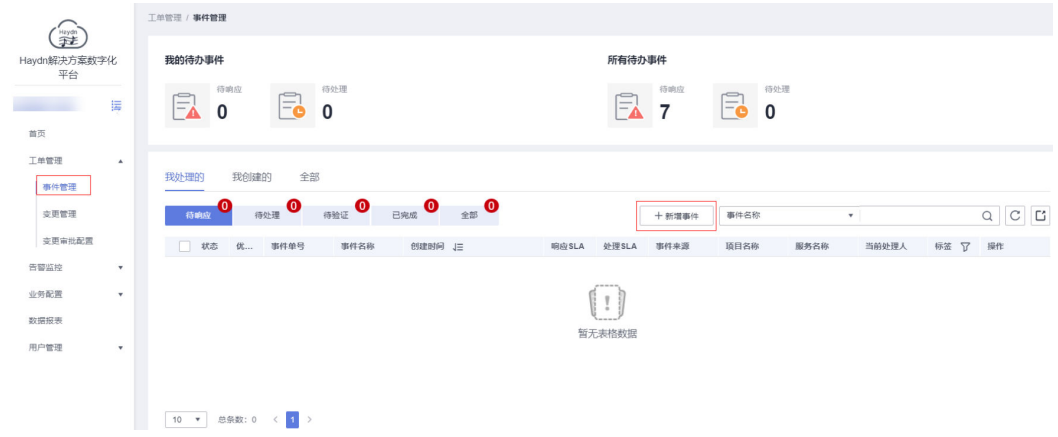

# 图 **5-16** 手工新增事件

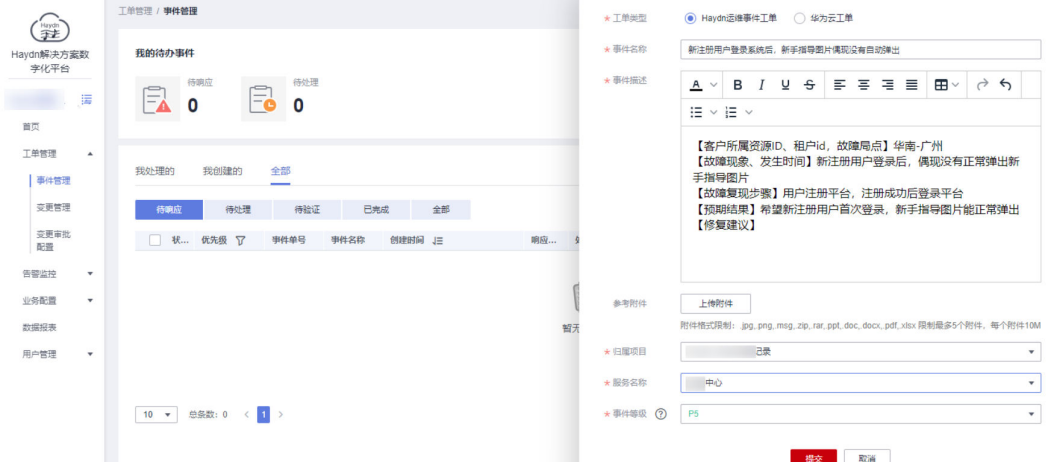

## 图 **5-17** 响应事件

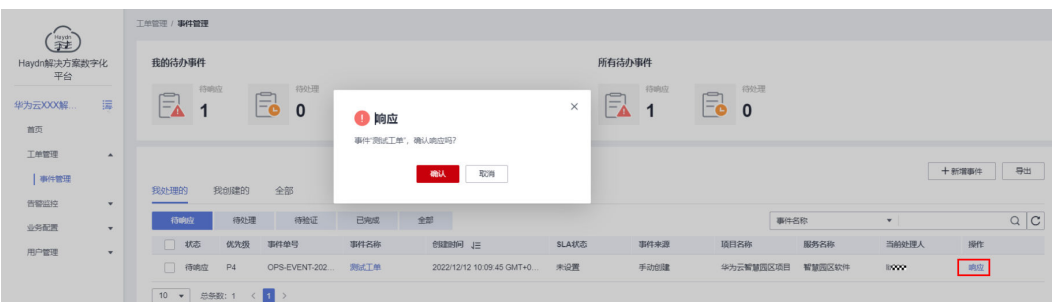

# 新增集成配置

集成配置支持简单、快速集成现有常用开源、第三方等监控系统;将服务组业务下所 有分散的监控系统告警进行统一收口及管理。如,用户使用华为云AOM监控云上的 ECS、RDS等资源,可通过本章节指导将AOM接入解决方案工作台,在解决方案工作 台上即可管理监控告警。

- 1. 进入运维空间后, 在左侧导航栏选择"业务配置"->"集成配置", 点击【新 建】按钮进入集成配置界面;
- 2. 新建集成配置,填写配置的基本信息,完成后点击【下一步】。
	- 配置名称:自定义输入配置名称;
	- 监控源:即告警源,当前支持CES、Zabbix、eSight、AOM、Prometheus、 Grafana、SkyWalking七种告警源;
	- 归属项目: 下拉选择该监控源的归属项目;
	- 服务名称:下拉选择该监控源的归属服务,当前以服务为维度进行告警监 控;
	- 监控描述:自定义输入该监控的具体信息。

# 图 **5-18** 新增集成配置

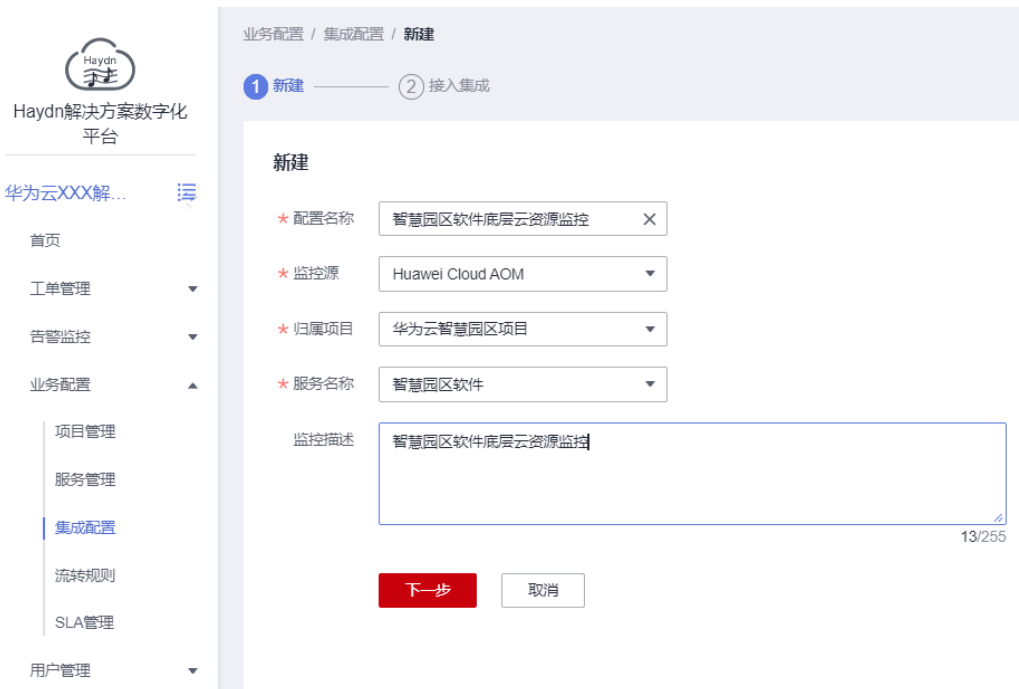

3. 接入集成:按照对应监控源的步骤指导完成集成配置。

# 图 **5-19** 集成配置说明

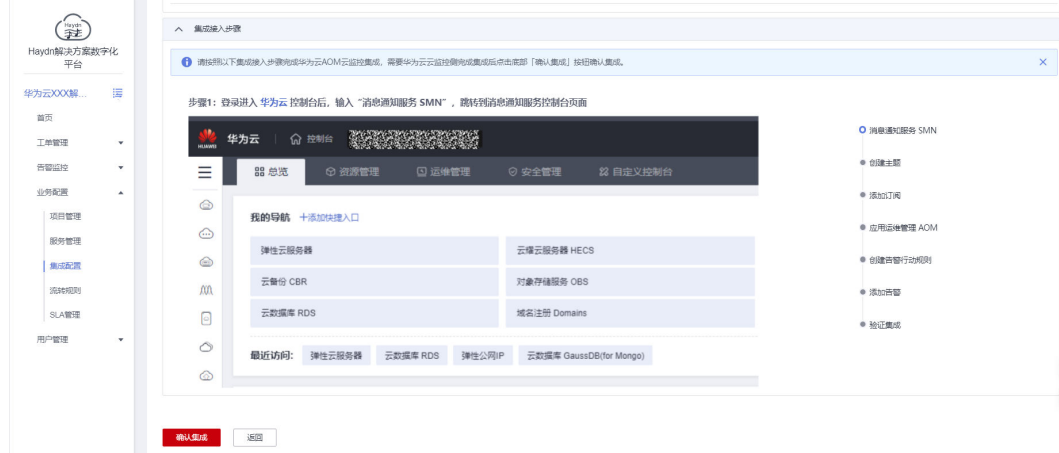

4. 配置完成后点击【确认集成】。

配置完成后,若后续该AOM监控产生了相应的告警信息,该告警将会在解决方案工作 台告警中心展示。

# 图 **5-20** 告警中心

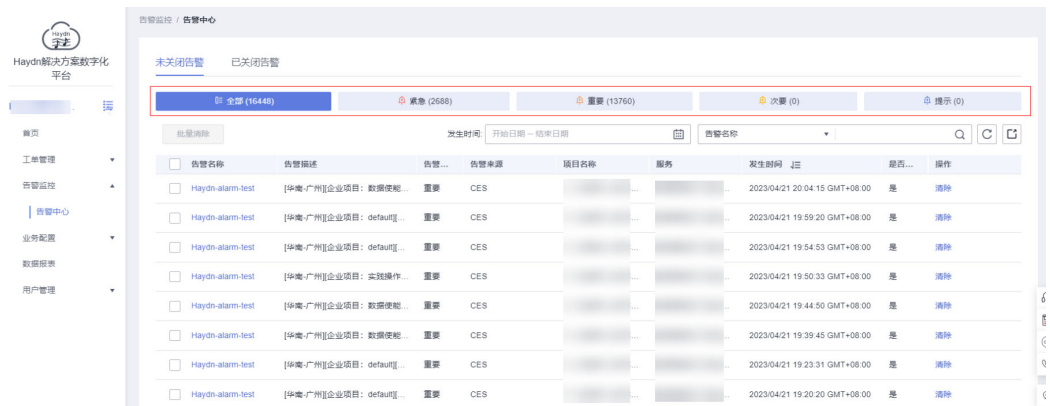

# 配置流转规则

流转规则将所接收的原始告警进行规则匹配后自动分派事件工单,第一时间通知任务 处理人。

支持运维工程师和运维管理员新建流转规则。进入运维空间后,在左侧导航栏选择 "业务配置"->"流转规则",点击【新建】按钮进入新建界面,配置流转规则的基 本信息,包括规则名称、规则所属项目、所属服务和规则描述信息。

# 图 **5-21** 新增流转规则

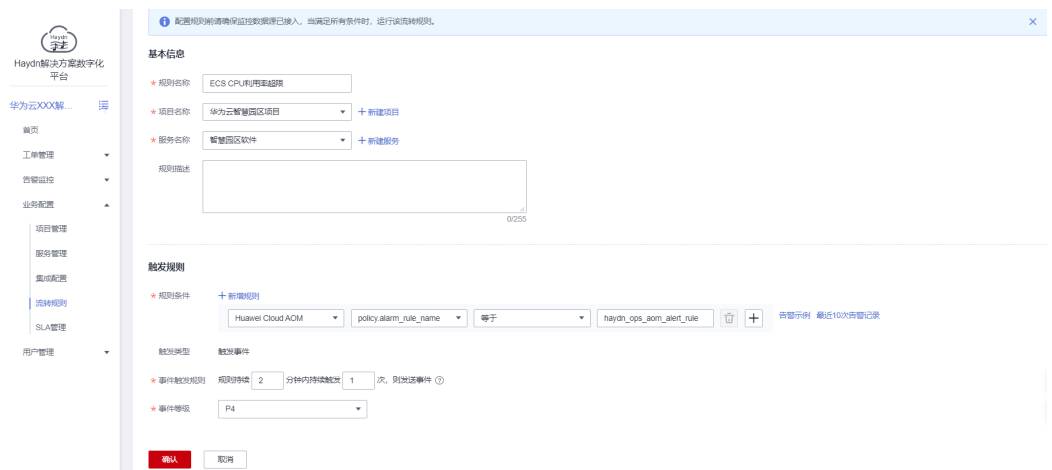

# 图 **5-22** 流转规则

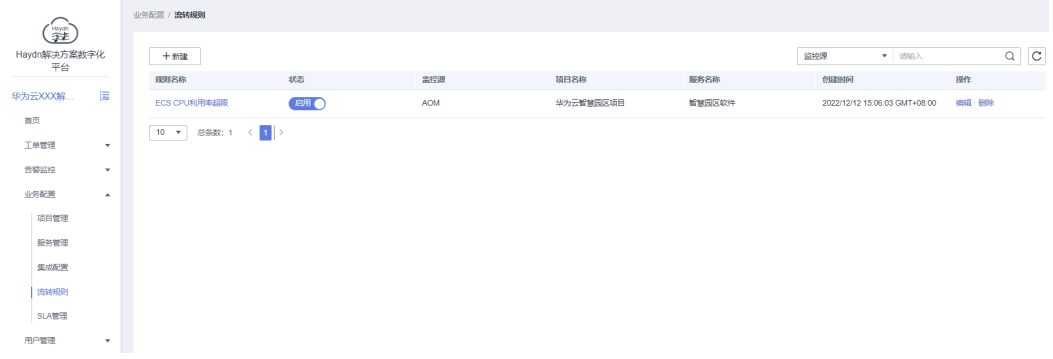

当流转规则触发后,在事件列表将会产生一条事件并通过短信、邮件等方式通知排班 人员。

# 图 **5-23** 流转规则自动触发事件

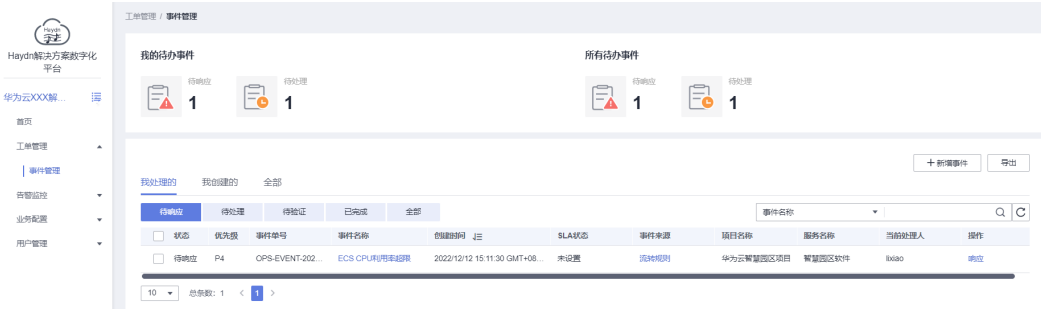

# 图 **5-24** 事件触发邮件通知

 $\overline{a}$ 

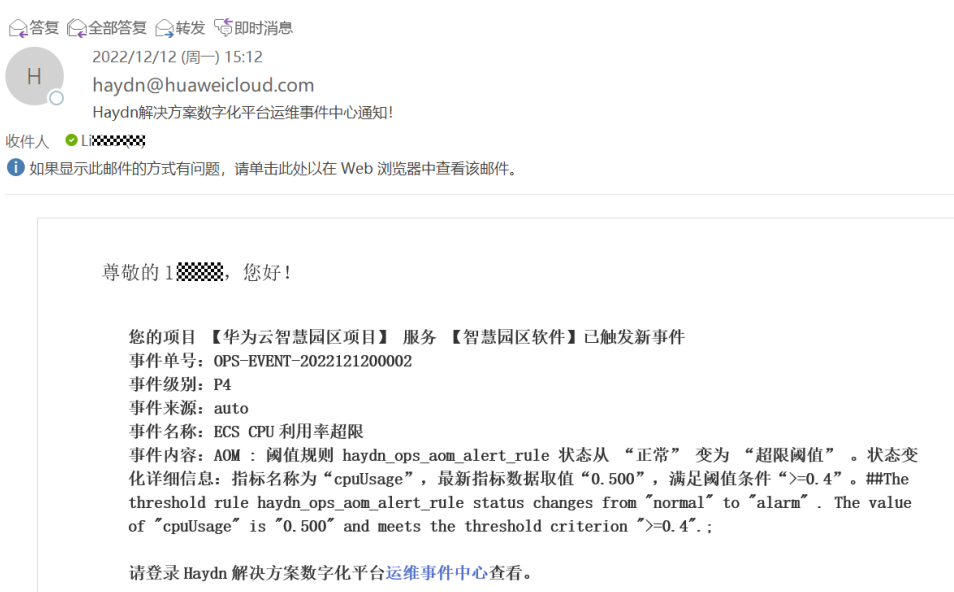

# 处理事件

1. 在导航栏左侧选择"工单管理>事件管理"进入事件管理页面,在事件管理页面点 击响应按钮对事件进行响应。

图 **5-25** 事件响应

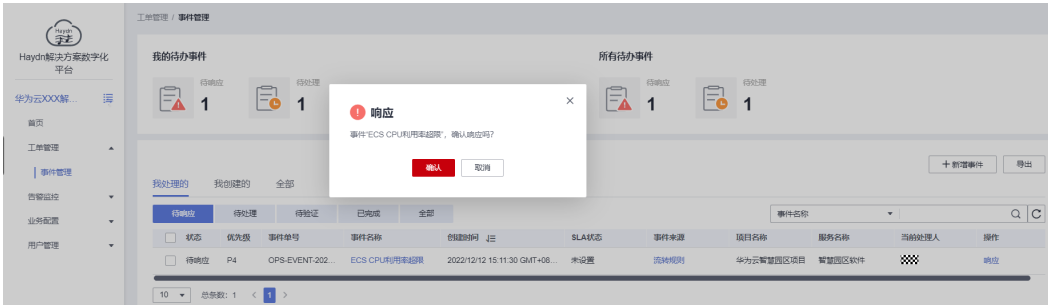

- 2. 运维事件响应后即进入到"待处理"阶段,处理人需要对事件进行处理。
	- 转处理:根据流转规则配置的分派对象确定事件的当前处理人,在事件详情 页面可以把事件转交给其他人处理。
	- 处理:在事件列表操作列或事件详情页面处理该事件,填写事件原因及处理 方案。

# 图 **5-26** 事件处理详情

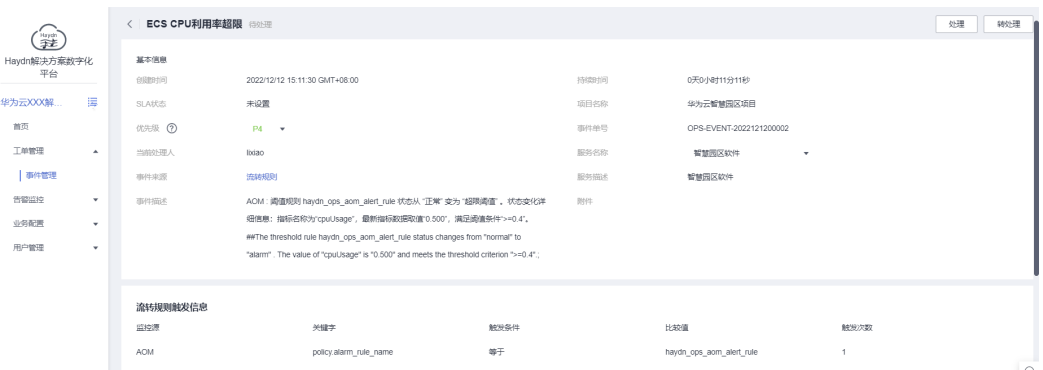